# MEDIA CENTER 730N (RER)

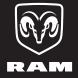

DODGE

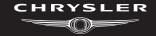

**Jeep** 

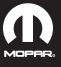

# **USER AGREEMENT**

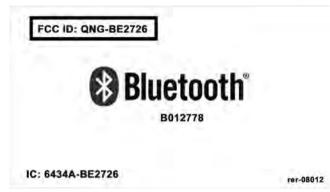

# NOTICE:

This Class B digital apparatus complies with Canadian ICES-003.

Cet appareil numérique de la classe B est conforme à la norme NMB-003 du Canada.

#### NOTICE:

This device complies with Part 15 of the FCC Rules [and with RSS-210 of Industry Canada].

Operation is subject to the following two conditions: this device may not cause harmful interference, and this device must accept any interference received, including interference that may cause undesired operation.

#### **NOTICE:**

Changes or modifications made to this equipment not expressly approved by the radio manufacturer may void the FCC authorization to operate this equipment.

#### **FCC Declaration**

This device complies with Part 15 of the FCC Rules. Operation is subject to the following two conditions: (1) this device may not cause harmful interference, and (2) this device must accept any interference received, including interference that may cause undesired operation.

Modifications not expressly approved by the radio manufacturer could void the user's authority to operate the equipment.

NOTE: This equipment has been tested and found to

comply with the limits for a Class B digital device,

pursuant to Part 15 of the FCC Rules. These limits are

designed to provide reasonable protection against harm-

ful interference in a residential installation. This equipment generates, uses and can radiate radio frequency energy and, if not installed and used in accordance with the instructions, may cause harmful interference to radio communications. However, there is no guarantee that interference will not occur in a particular installation.

If this equipment does cause harmful interference to

If this equipment does cause harmful interference to radio or television reception, which can be determined by turning the equipment off and on, the user is encouraged to try to correct the interference by one or more of the

following measures: - Increase the separation between the equipment and receiver. - Consult the dealer or an experienced radio technician for help.

# **Safety Information**

Exposure to Radio Frequency Radiation

The radiated output power of the this internal wireless radio is far below the FCC radio frequency exposure limits. Nevertheless, the wireless radio shall be used in such a manner that the radio is 20 cm or further from the human body.

The internal wireless radio operates within guidelines found in radio frequency safety standards and recommendations, which reflect the consensus of the scientific community.

The radio manufacturer believes the internal wireless radio is safe for use by consumers. The level of energy emitted is far less than the electromagnetic energy emitted by wireless devices such as mobile phones. However, the use of wireless radios may be restricted in some situations or environments, such as aboard airplanes. If

you are unsure of restrictions, you are encouraged to ask

for authorization before turning on the wireless radio.

# End User License Agreement NAVTEQ

PLEASE READ THIS END USER LICENSE AGREE-MENT CAREFULLY BEFORE USING THE NAVTEQ DATABASE

# NOTICE TO THE USER

THIS IS A LICENSE AGREEMENT - AND NOT AN AGREEMENT FOR SALE - BETWEEN YOU AND NAVTEQ B.V. FOR YOUR COPY OF THE NAVTEQ

ATED COMPUTER SOFTWARE, MEDIA AND EXPLANATORY PRINTED DOCUMENTATION PUB-

LISHED BY NAVTEQ (JOINTLY "THE DATABASE"). BY USING THE DATABASE, YOU ACCEPT AND AGREE TO ALL TERMS AND CONDITIONS OF THIS END

NAVIGABLE MAP DATABASE, INCLUDING ASSOCI-

USER LICENSE AGREEMENT ("AGREEMENT"). IF

YOU DO NOT AGREE TO THE TERMS OF THIS AGREEMENT, PROMPTLY RETURN THE DATABASE.

ALONG WITH ALL OTHER ACCOMPANYING ITEMS, TO YOUR SUPPLIER FOR A REFUND.

# **OWNERSHIP**

The Database and the copyrights and intellectual property or neighboring rights therein are owned by NAVTEQ or its licensors. Ownership of the media on which the Database is contained is retained by NAVTEQ

and/or your supplier until after you have paid in full any

amounts due to NAVTEQ and/or your supplier pursuant to this Agreement or similar agreement(s) under which goods are provided to you.

#### LICENSE GRANT

NAVTEQ grants you a non-exclusive license to use the Database for your personal use or, if applicable, for use in your business' internal operations. This license does not include the right to grant sublicenses.

#### LIMITATIONS ON USE

The Database is restricted for use in the specific system for which it was created. Except to the extent explicitly permitted by mandatory laws (e.g. national laws based on the European Software Directive (91/250) and the Database Directive (96/9)), you may not extract or reutilize substantial parts of the contents of the Database nor reproduce, copy, modify, adapt, translate, disassemble, decompile, reverse engineer any portion of the Database. If you wish to obtain interoperability information as

meant in (the national laws based on) the European Software Directive, you shall grant NAVTEQ reasonable opportunity to provide said information on reasonable terms, including costs, to be determined by NAVTEQ.

# TRANSFER OF LICENSE

You may not transfer the Database to third parties, except when installed in the system for which it was created or when you do not retain any copy of the Database, and provided that the transferee agrees to all terms and conditions of this Agreement and confirms this in writing to NAVTEQ. Multi-disc sets may only be transferred or sold as a complete set as provided by NAVTEQ and not as subset thereof.

#### LIMITED WARRANTY

NAVTEQ warrants that, subject to the warnings set out below, for a period of 12 months after acquisition of your copy of the Database, it will perform substantially in accordance with NAVTEQ's Criteria for Accuracy and Completeness existing on the date you acquired the Database; these criteria are available from NAVTEO at your request. If the Database does not perform in accordance with this limited warranty, NAVTEQ will use reasonable efforts to repair or replace your nonconforming copy of the Database. If these efforts do not lead to performance of the Database in accordance with the warranties set out herein, you will have the option to either receive a reasonable refund of the price you paid for the Database or to rescind this Agreement. This shall be NAVTEQ's entire liability and your sole remedy against NAVTEQ. Except as expressly provided in this section, NAVTEQ does not warrant nor make any representations regarding the use of results of the use of the Database in terms of its correctness, accuracy, reliability, or otherwise. NAVTEQ does not warrant that the Database is or will be error free. No oral or written information or advice provided by NAVTEQ, your supplier or any other person shall create a warranty or in any way

increase the scope of the limited warranty described above. The limited warranty set forth in this Agreement does not affect or prejudice any statutory legal rights that you may have under the legal warranty against hidden defects.

If you did not acquire the Database from NAVTEQ directly, you may have statutory rights against the person from whom you have acquired the Database in addition to the rights granted by NAVTEQ hereunder according to the law of your jurisdiction. The above warranty of NAVTEQ shall not affect such statutory rights and you may assert such rights in addition to the warranty rights granted herein.

# LIMITATION OF LIABILITY

The price of the Database does not include any consideration for assumption of risk of consequential, indirect or unlimited direct damages which may arise in connection with your use of the Database. Accordingly, in no

event shall NAVTEQ be liable for any consequential or indirect damages, including without limitation, loss of revenue, data, or use, incurred by you or any third party arising out of your use of the Database, whether in an action in contract or tort or based on a warranty, even if NAVTEQ has been advised of the possibility of such damages. In any event NAVTEQ's liability for direct

Database.

THE LIMITED WARRANTY AND LIMITATION OF LIABILITY, SET FORTH IN THIS AGREEMENT, DO NOT AFFECT OR PREJUDICE YOUR STATUTORY RIGHTS WHERE YOU HAVE ACQUIRED THE DATABASE OTHERWISE THAN IN THE COURSE OF A BUSINESS.

damages is limited to the price of your copy of the

**WARNINGS** 

The Database may contain inaccurate or incomplete information due to the passage of time, changing circumstances, sources used and the nature of collecting comprehensive geographic data, any of which may lead to incorrect results. The Database does not include or reflect information on - inter alia - neighborhood safety; law enforcement; emergency assistance; construction work:

incorrect results. The Database does not include or reflect information on - inter alia - neighborhood safety; law enforcement; emergency assistance; construction work; road or lane closures; vehicle or speed restrictions; road slope or grade; bridge height, weight or other limits; road or traffic conditions; special events; traffic congestion; or travel time.

#### **GOVERNING LAW**

This Agreement shall be governed by the laws of the jurisdiction, in which you reside at the date of acquisition of the Database. Should you at that moment reside outside the European Union or Switzerland, the law of the jurisdiction within the European Union or Switzerland where you acquired the Database shall apply. In all other cases, or if the jurisdiction where you acquired the Database cannot be defined, the laws of the Netherlands shall apply. The courts competent at your place of residence at the time you acquired the Database shall have jurisdiction over any dispute arising out of, or relating to this Agreement, without prejudice to NAVTEQ's right to bring claims at your then current place of residence.

# **End-User License Agreement Gracenote**

USE OF THIS PRODUCT IMPLIES ACCEPTANCE OF THE TERMS BELOW.

Gracenote® MusicID® Terms of Use

This device contains software from Gracenote, Inc. of Emeryville, California ("Gracenote"). The software from Gracenote (the "Gracenote Software") enables this application to do online disc identification and obtain music-related information, including name, artist, track, and title information ("Gracenote Data") from online servers ("Gracenote Servers") and to perform other functions. You may use Gracenote Data only by means of the intended End-User functions of this device.

You agree that you will use Gracenote Data, the Gracenote Software, and Gracenote Servers for your own personal noncommercial use only. You agree not to assign, copy, transfer or transmit the Gracenote Software or any Gracenote Data to any third party. YOU AGREE NOT TO USE OR EXPLOIT GRACENOTE DATA, THE GRACENOTE SOFTWARE, OR GRACENOTE SERV-

ERS, EXCEPT AS EXPRESSLY PERMITTED HEREIN.

You agree that your non-exclusive license to use the Gracenote Data, the Gracenote Software, and Gracenote Servers will terminate if you violate these restrictions. If your license terminates, you agree to cease any and all use of the Gracenote Data, the Gracenote Software, and Gracenote Servers. Gracenote reserves all rights in Gracenote Data, the Gracenote Software, and the Gracenote Servers, including all ownership rights. Under no circumstances will Gracenote become liable for any payment to you for any information that you provide. You agree that Gracenote, Inc. may enforce its rights under this Agreement against you directly in its own

The Gracenote MusicID Service uses a unique identifier to track queries for statistical purposes. The purpose of a randomly assigned numeric identifier is to allow the Gracenote MusicID service to count queries without

name.

knowing anything about who you are. For more information, see the web page for the Gracenote Privacy Policy for the Gracenote MusicID Service.

The Gracenote Software and each item of Gracenote Data are licensed to you "AS IS." Gracenote makes no representations or warranties, express or implied, regarding the accuracy of any Gracenote Data from in the Gracenote Servers. Gracenote reserves the right to delete data from the Gracenote Servers or to change data categories for any cause that Gracenote deems sufficient. No warranty is made that the Gracenote Software or Gracenote Servers are error-free or that functioning of Gracenote Software or Gracenote Servers will be uninterrupted. Gracenote is not obligated to provide you with new enhanced or additional data types or categories that Gracenote may provide in the future and is free to discontinue its online services at any time.

PRESS OR IMPLIED, INCLUDING, BUT NOT LIMITED TO, IMPLIED WARRANTIES OF MERCHANTABILITY.

GRACENOTE DISCLAIMS ALL WARRANTIES EX-

FITNESS FOR A PARTICULAR PURPOSE, TITLE, AND

NON-INFRINGEMENT. GRACENOTE DOES NOT WARRANT THE RESULTS THAT WILL BE OBTAINED

BY YOUR USE OF THE GRACE-NOTE SOFTWARE OR ANY GRACENOTE SERVER. IN NO CASE WILL

GRACENOTE BE LIABLE FOR ANY CONSEQUEN-TIAL OR INCIDENTAL DAMAGES OR FOR ANY LOST

PROFITS OR LOST REVENUES.

© Gracenote 2007 Version 2.2

right © 2000-2007 Gracenote. Gracenote Software, copyright © 2000-2007 Gracenote. This product and service may practice one or more of the following U.S. Patents: #5,987,525; #6,061,680; #6,154,773, #6,161,132, #6,230,192,

CD and music-related data from Gracenote, Inc., copy-

#6,230,207, #6,240,459, #6,330,593, and other patents issued or pending. Some services supplied under license from Open Globe, Inc. for U.S. Patent: #6,304,523. Gracenote and CDDB are registered trademarks of Gracenote. The Gracenote logo and logotype, and the

"Powered by Gracenote" logo are trademarks of Gracenote.

# **NAVIGATION**

# **CONTENTS**

| Safety Guidelines 4       |                                           |    |
|---------------------------|-------------------------------------------|----|
| ■ Introduction            | (If Equipped)                             | 13 |
| □ Warnings                | □ Audio Settings                          | 14 |
| □ Safety References 6     | ■ Getting Started                         | 16 |
| □ Intended Use 6          | $\square$ Disclaimer For Navigation Radio | 16 |
| □ System Care 6           | □ Change The Language                     | 16 |
| General Handling          | □ Set The Time                            | 17 |
| □ User Interface Elements | □ Store Radio Presets                     | 18 |

| □ Connect Bluetooth® Phone                      | 19 | $\blacksquare$ Uconnect <sup>TM</sup> Multimedia (Remote Devices)                                | 71 |
|-------------------------------------------------|----|--------------------------------------------------------------------------------------------------|----|
| □ Set Default Country                           | 21 | $\label{eq:pode} \ \square \ i Pod^{\circledast} \ Mode \ (If \ Equipped) \ \ldots \ \ldots \ .$ | 71 |
| □ Set Default State                             | 21 | $\square$ Sirius Backseat TV $^{\text{\tiny TM}}$ (If Equipped)                                  | 76 |
| □ Enter Home Address                            | 22 | $\square$ Video Entertainment System (VES) $^{\text{\tiny TM}}$                                  | 77 |
| □ Change Home Address                           | 24 | □ USB Connector                                                                                  | 79 |
| □ Voice Command Tutorial                        | 26 | □ AUX Mode                                                                                       | 82 |
| $\square$ Uconnect <sup>TM</sup> Phone Tutorial | 26 | ■ Voice Command                                                                                  | 84 |
| Uconnect <sup>TM</sup> Multimedia (Radio)       | 27 | □ Voice Command Operation                                                                        | 84 |
| □ Radio Mode                                    | 27 | ■ Uconnect <sup>TM</sup> Phone                                                                   | 94 |
| □ Radio Settings                                | 30 | ■ Uconnect <sup>™</sup> GPS Navigation                                                           | 95 |
| Uconnect™ Multimedia (Media)                    | 36 | □ General Notes                                                                                  | 95 |
| □ Disc Mode                                     | 36 | □ Navigation Main Menu                                                                           | 96 |
| □ Hard Disk Drive Mode (HDD)                    | 45 | □ Destination Input By POI                                                                       | 99 |

2 NAVIGATION I

| □ Route Guidance                                                    | 125 | □ Software And Database Updates | 161 |
|---------------------------------------------------------------------|-----|---------------------------------|-----|
| □ Navigation Options                                                | 133 | Troubleshooting                 | 162 |
| □ Navigation Default Settings                                       | 138 | □ Radio                         | 162 |
| □ Map Viewer                                                        | 140 | □ Disc                          | 162 |
| □ Stop Over                                                         | 142 | □ HDD                           | 162 |
| □ Trip Planner                                                      | 143 | □iPod                           | 162 |
| $\hfill\square$ Realtime Traffic By Sirius Satellite Radio $\hdots$ | 148 | □ Navigation                    | 163 |
| □ Address Book                                                      | 153 | □ Voice Command                 | 163 |

**NAVIGATION 3** 

#### 4 NAVIGATION

#### **SAFETY GUIDELINES**

Ensure that all persons read this manual carefully before using the navigation system. It contains instructions on how to use the system in a safe and effective manner.

# **WARNING!**

Please read and follow these safety precautions. Failure to do so may result in injury or property damage.

- When using the navigation system to route you to an emergency facility, contact the facility to verify its location.
- Not all emergency service locations are contained in the database. Please use your own judgement and ask for directions in such situations.

- Glance at the screen only when necessary and safe to do so. If prolonged viewing of the screen is necessary, pull over at a safe location.
- Road conditions and regulations take precedence over information contained on the map display. Observe actual traffic restrictions and circumstances when driving.
- Stop use immediately if a problem occurs. Failure to do so may cause injury or damage to the product. Return it to your authorized dealer to repair.
  - There may be situations where the navigation system erroneously displays the vehicle's location. Use your own driving judgement in this situation, taking into account current driving conditions. Please be aware that in this situation the navigation system should automatically correct the vehicle position within a few minutes.

- Make certain that the volume level of the system is set to a level that still allows you to hear outside traffic and emergency vehicles.
- The map database is designed to provide you with route suggestions and does not take into account the relative safety of suggested route or factors that may affect the time required to reach your destination. Use your own personal judgement if the navigation system

is unable to provide you with an alternative route.

The law in some states prohibits the Front Seat DVD Viewer. As a result, it may be disabled prior to delivery to you. If you move to another state, you should consult your dealer for the proper enable/disable setting for your new state. Currently all states prohibit front seat video viewers except for: Arkansas, Delaware, Georgia, Hawaii, Idaho, Iowa, Kentucky, Mississippi, Missouri, Montana, North Dakota and Ohio.

#### INTRODUCTION

# Warnings

This manual contains WARNINGS against operating procedures that could result in an accident or bodily injury. If you do not read the entire manual you may miss important information. Observe all WARNINGS!

The information given in this manual is subject to change.

# Safety References

Before operating this navigation system for the first time, please read this manual carefully. Note the safety precautions described in this manual. If you have any questions, please contact the vehicle manufacturer.

#### Intended Use

Generally recognized rules of navigation technology were maintained during the development and manufacture of this navigation system. When using this product, be aware of state-specific norms and guidelines. Visit http://www.chrysler.com/en/owners/mygig/ for updates, additional information, compatible phones, etc.

# **System Care**

# **Software Update**

Both navigation data and Gracenote® data are software updatable. Visit http://www.chrysler.com/en/owners/mygig/ or contact your authorized dealer for the latest available software.

# Safe Usage of the Radio Navigation System

Read all instructions in this manual carefully before using your radio system to ensure proper usage.

Your radio is a sophisticated electronic device. Do not let young children use your radio unsupervised.

Permanent hearing loss may occur if you play your music at the highest volume. Exercise caution when setting the volume on your radio.

Driving is a complex activity that requires your full attention. If you're engaged in driving or any activity that requires your full attention, we recommend that you not use your radio navigation system.

NOTE: Many features of this radio are speed dependent. For your own safety it is not possible to use the touch screen keyboard to enter a name (e.g., street name), while the vehicle is in motion. Pull over at a safe location to complete your task.

Keep drinks, rain, and other sources of moisture away from your radio. Besides damage to your radio, moisture can cause electric shocks with any electronic device.

**NOTE:** In a convertible vehicle, the system performance may be compromised with roof top down.

# Connections

Never force any connector into the ports of your radio. Make sure your connectors are the correct shape and size before you connect.

Any attached cable should be routed so that it will not apply any pressure to the connection.

Do not use a USB device which will interfere with the operation of opening the display.

#### Touch Screen

Do not touch the screen with any hard or sharp objects which could scratch the touch screen surface (pen, USB stick, jewelry, etc.)!

**NOTE:** It is possible to use a plastic stylus for press screen enabled devices such as PDA and Pocket PCs.

Do not spray any liquid or caustic chemicals directly on the screen. Use a clean and dry microfiber lens cleaning cloth in order to clean the touch screen.

#### 8 NAVIGATION

If necessary, use a lint-free cloth dampened with a cleaning solution such as isopropyl alcohol or an isopropyl alcohol and water solution ratio of 50:50. Be sure to follow solvent manufacturer's precautions and directions.

#### CD/DVD Drive

Do not insert any damaged, warped, scratched or dirty CDs or DVDs into the CD/DVD player.

Discs that have been modified with an adhesive label should not be used in the CD/DVD player.

Do not insert more than one CD/DVD at a time into the drive slot.

Do not insert anything other than the supported CD/DVD formats. See **Disc Mode** section for information on supported CD/DVD formats.

# **GPS Navigation Antenna**

The antenna for the navigation GPS system is mounted in various locations (depending on the vehicle model) within the dashboard. Do not place items on the dashboard around the GPS antenna location. Objects placed within the line of sight of the antenna will decrease performance. Do not place items directly on or above the antenna.

The antenna for the satellite radio and SIRIUS Backseat

#### Satellite Antenna

TV<sup>TM</sup> is mounted on the roof of the vehicle. Do not place items on the roof around the roof top antenna location. Objects placed within the line of sight of the antenna will cause decreased performance. Larger luggage items should be placed as far from the antenna as possible. Do not place items directly on or above the antenna.

#### Other Electronic Devices

You may bring other electronic devices into your vehicle (e.g., PDA, iPod, laptop computer, etc.). Some of these devices may cause electromagnetic interference with the GPS. If a degradation in the navigation system is observed, turn the devices off, or keep them as far away from the GPS antenna as possible.

#### **GENERAL HANDLING**

#### **User Interface Elements**

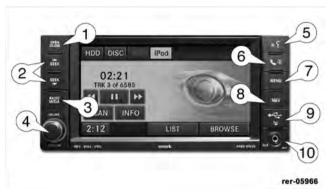

Power to operate the navigation radio is supplied through the ignition switch, which must be in the ON, ACC or in ACC Delay mode in order to operate the navigation radio.

# **Soft-Keys**

Soft-keys are accessible on the touch screen.

# Hard-Keys

Hard-keys are on the left and right side of the radio faceplate.

# (1) OPEN/CLOSE

To open or close the display, press the OPEN CLOSE hard-key (1).

After opening the display, it takes a few seconds to eject a CD/DVD, if one was in the slot.

When inserting a disc, make sure the label is facing up.

The display will close automatically after inserting the disc.

# NOTE:

• It may take several seconds to recognize the type of inserted disc (CD, DVD, MP3, etc.).

- If a CD or DVD will not eject from the player when the OPEN/CLOSE hard-key is pressed, the user can perform the following eject override procedure:
- 1. Press the OPEN/CLOSE hard-key to open the display door.
- 2. If the display door will not open when the hard-key is pressed, manually open the display door by gently pulling out on the bottom of the display door.
- 3. While the display door is open, simultaneously press and release the SEEK UP, SEEK DOWN and NAV hardkeys.
- 4. The CD or DVD will eject from the player.

# (2) SEEK UP/SEEK DOWN

Press the SEEK up and the SEEK down hard-key (2) to seek through radio stations in AM, FM, or SAT bands. Seek through tracks in CD or iPod® modes or through songs in the HDD playlist.

#### (3) RADIO/MEDIA

Press the RADIO/MEDIA hard-key (3) to toggle between RADIO and MEDIA mode

# (4) ON/OFF VOLUME

It is possible to set the unit in standby mode during driving by pressing the ON/OFF VOLUME rotary knob (4).

**NOTE:** If the ignition is switched OFF with the radio in standby mode, the radio memorizes the standby state when the ignition is switched ON again. Press the (4) ON/OFF VOLUME rotary knob to switch the radio ON. The navigation software is always working when the ignition is switched ON, even if the radio is in standby mode. It is possible to eject the CD and to display the time if the unit is switched off.

# (5) Voice Command

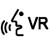

Press the Voice Command ( Avr hard-key (5) and wait for the confirmation beep before you say a voice command.

**NOTE:** Some vehicles may be equipped with a Voice Command button on the steering wheel.

#### (6) Uconnect<sup>TM</sup> Phone

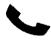

Press the Uconnect<sup>TM</sup> Phone hard-key (6) to either activate the Uconnect<sup>TM</sup> Phone system or to cancel an active phone call.

#### NOTE:

- If you are in one of the navigation menus (NAV Menu, MAP display, etc.), you need to press the Uconnect<sup>TM</sup> Phone hard-key twice to end an active call.
- Some vehicles may be equipped with a Uconnect<sup>TM</sup> Phone button on the steering wheel.

#### (7) MENU

Press the MENU hard-key (7) to access the system settings menu.

**NOTE:** Press the MENU hard-key in an active mode in order to change mode specific settings.

# (8) NAV

Press the NAV hard-key (8) either to switch to the navigation mode or to toggle between the navigation menu and the map viewer menu.

# (9) USB Connector

Connect a supported device into the USB connector (9) in order to copy files to the internal hard disk drive.

**NOTE:** See USB connector section for information on supported devices.

#### (10) AUX Connector

Connect an external audio device into the AUX Input (10) (e.g., MP3 player, video-game), to play the device audio through the car audio system.

#### **Electronic Vehicle Information Center (EVIC)**

Some vehicles feature an Electronic Vehicle Information Center (EVIC) with driver-interactive display. The EVIC is normally located in the instrument cluster or overhead. It can display radio station frequencies, CD disc number, satellite radio channel, and navigation system information.

# Steering Wheel Mounted Controls (If Equipped)

The remote sound system controls are located on the rear surface of the steering wheel. Please refer to the vehicle specific Owner's Manual on the DVD for detailed information.

The following describes general steering wheel functionality:

- 1. The VOLUME rocker switch, located on the right, controls the volume of the sound system. Pressing the top of the rocker switch will increase the volume and pressing the bottom of the rocker switch will decrease the volume
- 2. The MODE ADVANCED button, located in the center of the right rocker switch, changes the mode of the navigation radio between the various modes available (FM, AM, CD, DVD, SAT, TV, NAV etc.).
- 3. The FUNCTION SELECT button, located in the center of the left rocker switch, advances the navigation radio to the next preset, changes the current disc when in disc mode, etc. The function is different depending upon which mode is in use.
- 4. The SCROLL rocker switch, located on the left, changes selections such as radio station, CD track, and satellite radio channel, depending upon the current mode.

#### 14 NAVIGATION

The following describes the operation of the SCROLL switch in each mode:

# AM/FM/SAT Operation

Pressing the top of the rocker switch will seek up for the next available station and pressing the bottom of the rocker switch will seek down for the next available station.

# HDD/Disc/iPod® Operation

Pressing the top of the rocker switch will go to the next track on the disc, and pressing the bottom of the rocker switch will go to the beginning of the current track, or to the beginning of the previous track, if it is within eight seconds of the start of the current track.

# Video Entertainment System™ Operation

If equipped with a remote video player, this control will function the same way as in disc mode.

# SIRIUS Backseat TV<sup>TM</sup> Operation

If equipped with a SIRIUS Backseat  $\mathrm{TV^{TM}}$ , this control will function the same way as in SIRIUS Satellite Radio mode.

The **Voice Command** button (if equipped) will have the same functionality as the Voice Command hard-key on the radio faceplate.

The **Uconnect**<sup>TM</sup> **Phone** button (if equipped) will have the same functionality as the Uconnect<sup>TM</sup> Phone hard-key on the radio faceplate.

# **Audio Settings**

#### Volume

Use the ON/OFF VOLUME rotary knob (4) to adjust the volume of the currently playing audio source. While you adjust the volume, the name of the audio source and a volume indicator are displayed in the lower left corner of the display.

#### Audio Control Menu

Press the MENU hard-key (7) on the right side of the radio. Then press the Audio Control soft-key to get to the audio control menu.

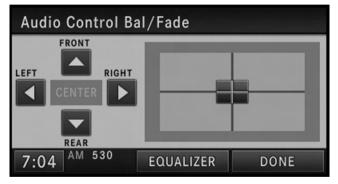

Use either the arrow soft-keys or the cross-hair on the screen to change Balance and Fade. The CENTER softkey resets the settings.

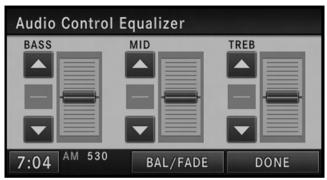

Press the Equalizer soft-key and use either the arrow soft-keys or the sliders on the screen to adjust BASS, MID, and/or TREBLE.

#### **GETTING STARTED**

**NOTE:** The ignition switch must be in the ON or ACC position to operate the navigation radio.

If the unit is off, switch it on using the ON/OFF Volume rotary knob.

# **Disclaimer for Navigation Radio**

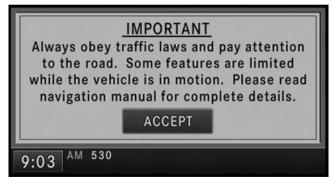

Before using the navigation radio read and accept the disclaimer. The disclaimer will be activated after the ignition is turned on.

# **Change the Language**

The navigation radio will conform to the vehicle language set in the Electronic Vehicle Information Center (EVIC), if equipped.

If you change the language in the navigation radio, the system will change the language for all display information. Refer to your owner's manual for more information.

To change the language with the navigation radio:

- 1. Press the MENU hard-key on the right side of the radio.
- 2. Press the System Setup soft-key to get to the System Setup menu.

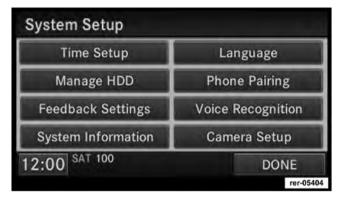

3. Press the Language soft-key and select a language.

# Set the Time

1. Press the Time Display soft-key in the lower left corner of the screen.

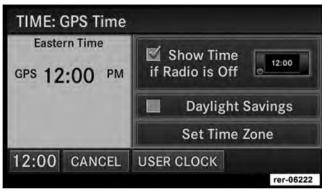

The time is automatically set by the GPS system for the time zone selected.

- 2. Press the Set Time Zone soft-key to change to the desired time zone.
- 3. Press the Daylight Savings soft-key to switch Daylight Savings on or off.

It is possible to set the time manually (ahead or behind actual GPS time), by pressing the USER CLOCK soft-key.

#### **Store Radio Presets**

1. Press the Radio Media hard-key until AM FM SAT is displayed in the upper left corner of the screen.

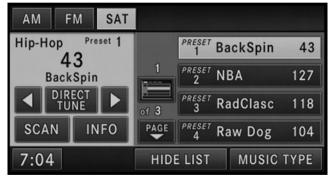

2. Select the radio band by touching either the AM, FM or SAT soft-key.

3. Either press the SEEK up/down hard-keys, or touch the SCAN soft-key, DIRECT TUNE soft-key, or the left and right arrows to change the currently playing station.

**NOTE:** If the preset list is not displayed press the PRESETS soft-key located in the bottom line of the screen.

- 4. Touch and hold one of the station preset soft-keys for two seconds and you will see the highlighted soft-key change from green to beige. You will also see the radio station stored in the highlighted soft-key, and you will hear a confirmation beep when the station is saved.
- You can use the PAGE soft-keys to scroll through the list of presets.
- You can use the FULLSCREEN soft-key to toggle between fullscreen and splitscreen mode. Long preset names are displayed in fullscreen mode.

#### Connect Bluetooth® Phone

- 1. Press the MENU hard-key on the right side of the radio.
- 2. Then touch the System Setup soft-key to get to the System Setup menu.
- 3. Touch the Phone Pairing soft-key to access the Bluetooth® Devices menu.

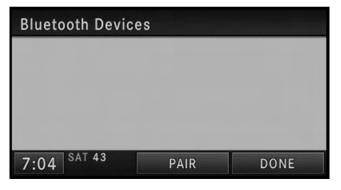

This menu lists all paired Bluetooth® devices.

4. Press the PAIR soft-key to start a new pairing.

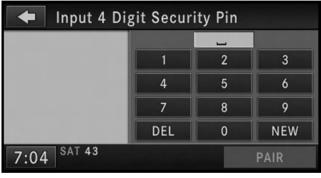

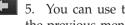

You can use the BACK soft-key to switch to the previous menu.

#### 20 NAVIGATION

6. Enter any 4 Digit Security PIN and touch the PAIR soft-key again.

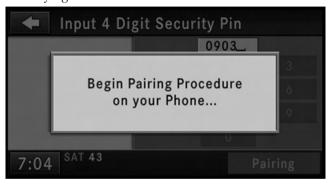

- 7. The pairing procedure starts. Refer to the user's manual of your Bluetooth® phone to complete the procedure.
- 8. You will then be asked to set a priority for the paired phone. If there is more than one paired phone available, the navigation radio will try to connect to the phone with the highest priority setting.

**NOTE:** If the phone book download feature is supported by your cell phone, only the first 1000 contacts will be automatically copied to the radio. Contacts will be downloaded from your SIM card first and then copied from your phones default phone book.

# **Set Default Country**

1. Press the NAV hard-key on the right side of the radio.

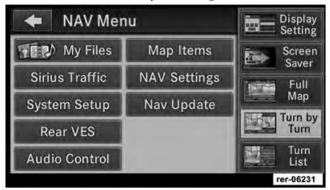

- 2. Press the MENU hard-key.
- 3. Touch the NAV Settings soft-key.
- 4. Touch the Set Default Country soft-key to select your default country.

#### Set Default State

1. Press the NAV hard-key on the right side of the radio.

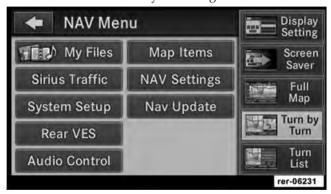

- 2. Press the MENU hard-key.
- 3. Touch the NAV Settings soft-key.
- 4. Touch the Set Default State soft-key to choose your default state.

#### **Enter Home Address**

- 1. Press the NAV hard-key on the right side of the radio. If the radio does not display the NAV Main Menu, press the NAV hard-key again.
- 2. Touch the Guide Me Home soft-key to enter your home address.

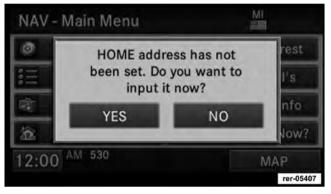

If no home address has been set, touch YES to access the Enter Home Address menu.

3. Touch Street Address to enter your address.

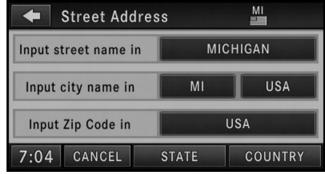

4. Touch the soft-key with your state's name and enter your street name into the speller.

NOTE: Read more about destination input and the predictive speller in the Navigation section of this manual

- 5. Once the street name has been input, touch continue to confirm.
- 6. Enter the house number into the next screen. If more than one city has this address, you will then need to select your city from a list.

Once the address is entered completely, the system shows a map of your home address area.

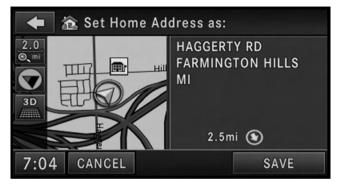

7. Touch the SAVE soft-key to confirm the address.

After you have entered your home address, the system will start a route guidance to your home every time you press the Guide Me Home soft-key.

# **Change Home Address**

This procedure will allow you to change your Home Address if one has already been entered.

1. Press the MENU hard-key.

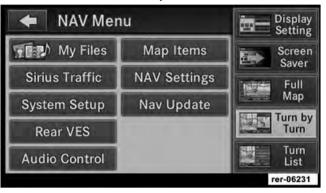

- 2. Touch the My Files soft-key.
- 3. Touch the My Address Book soft-key.

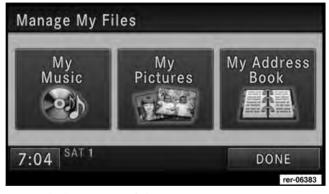

4. Touch the Home soft-key.

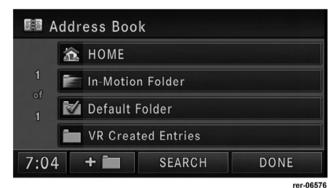

- 5. Touch the Edit Contact soft-key.
- 6. Touch the Change Address soft-key.
- 7. Touch the soft-key with your state's name and enter your street name into the speller.

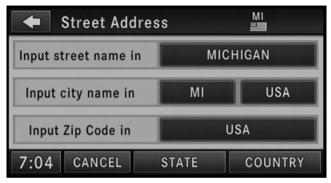

NOTE: If the State or Country needs to be changed, touch the appropriate soft-key to edit the setting.

- 8. Once the street name has been input, touch continue to confirm.
- 9. Enter the house number into the next screen. If more than one city has this address, you will then need to select your city from a list.

Once the address is entered completely, the system shows a map of your home address area.

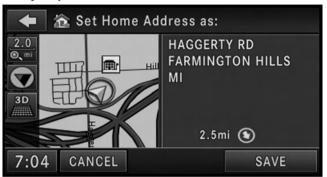

10. Touch the SAVE soft-key to confirm the address.

After you have changed your home address, the system will start a route guidance to your home every time you press the Guide Me Home soft-key.

#### **Voice Command Tutorial**

When you press the Voice Command hard-key, you will hear a beep. The beep is your signal to give a command. Say TUTORIAL to listen to a Voice Command tutorial.

Press any hard-key or touch the display to cancel the tutorial.

#### Uconnect™ Phone Tutorial

When you press the Uconnect<sup>TM</sup> Phone hard-key, you will hear a beep. The beep is your signal to give a command. Say TUTORIAL to listen to a Uconnect<sup>TM</sup> Phone system tutorial.

Press any hard-key or touch the display to cancel the tutorial.

### Uconnect™ Multimedia (RADIO)

#### Radio Mode

#### Overview

The RER navigation radio is equipped with four different tuners:

- FM 87.7 MHz 107.9 MHz (RBDS capable)
- AM 530 kHz 1710 kHz
- SAT SIRIUS Satellite Radio (over 130 channels)
- TV SIRIUS Backseat TV<sup>TM</sup>

Toggle between the radio and the media menus by pressing the RADIO/MEDIA hard-key. The different tuner modes can be selected via the tabs in the radio screen.

#### Satellite Radio Mode

In order to receive satellite radio, the vehicle needs to be outside with a clear view to the sky. If the screen shows Acquiring Signal, you might have to change the vehicle position in order to receive a signal. In most cases, the satellite radio does not receive a signal in underground parking garages or tunnels.

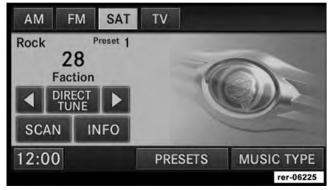

#### Station Presets

There are 12 station presets available for storing the radio stations in each tuner range.

In order to store the desired station, touch and hold one of the station preset soft-keys for two seconds and you will see the highlighted soft-key change from green to beige. You will also see the radio station stored in the highlighted soft-key, and you will hear a confirmation beep when the station is saved.

# Change a Channel or Frequency

Press the SEEK up or the SEEK down hard-key to play the next available station or channel.

Select DIRECT TUNE to enter a frequency or a channel number, and confirm your selection by pressing the GO soft-key.

Touch the arrows to the left and right of the DIRECT TUNE soft-key to step manually through the frequency or channel roster.

Select the SCAN soft-key for a five second preview of each listenable station in the frequency band. Touch the SCAN soft-key again to stop the scan function and to select a radio station.

# RBDS (Radio Broadcast Data System)

This radio navigation system is capable of receiving RBDS signals in the FM band. RBDS is a technology used for transmitting textual information about the music type, song and artist for FM band music. This information is shown on the display.

# **NOTE:** Not all radio stations support RBDS.

The RBDS information is displayed below the frequency reading of the currently playing radio station.

#### Radio Text Information

Select the INFO soft-key to display additional radio text information in the right half of the screen.

Select the CLOSE INFO soft-key to hide additional radio text information.

### MUSIC TYPE (Program Type Filter)

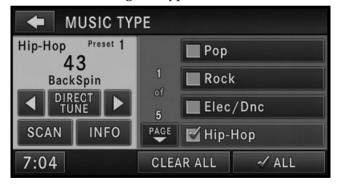

Program Type (PTY) is only available in FM and SAT mode. Radio stations are grouped according to their program (e.g., Soft Rock, Rhythm & Blues, etc.).

Select MUSIC TYPE to enable and/or disable desired program types. The SEEK and SCAN function will then only display stations with matching program types.

### RBDS (FM) Program Types

Adult Hits, Classic Rock, Classical, College, Country, Information, Jazz, Language, News, Nostalgia, Oldies, Personality, Public, Religious Music, Religious Talk, Rhythm and Blues, Rock, Soft, Soft Rhythm and Blues, Soft Rock, Sports, Talk, Top 40, Weather

# SIRIUS Satellite Radio Program Types

Pop, Rock, Electronic/Dance, Hip-Hop, Rhythm and Blues, Country, Christian, Jazz and Blues, Standards, Classical, Latin, International, Talk, Political Talk, Comedy, Entertainment, Howard Stern, Martha Stewart, Family & Kids, Sports Talk & News, College, NFL, NBA, NHL, More Sports, Soccer, NASCAR, Financial News, US News, International News, Public Radio, Weather, Religion.

You can find the latest SIRIUS channel line up at http://www.sirius.com.

# **Radio Settings**

#### AM / FM MENU

There are no specific settings for this mode.

#### **SAT MENU**

While in SAT mode press the MENU hard-key to display the SAT Menu.

### **Channel verses Preset List Selection**

Select Presets List to display only user presets on the right side of the SIRIUS Satellite Radio screen. Press PRESETS/HIDE LIST in the SAT screen to turn the presets list on or off.

Deselect Presets List to display all channels on the right side of the SIRIUS Satellite Radio screen. Press SHOW LIST/HIDE LIST in the SAT screen to turn the list on or off.

#### Parental Lockout

Select Parental Lockout to enable and/or disable desired channels. The SEEK and SCAN function will then only display channels without parental lockout.

### Re-Subscribe to SIRIUS Satellite Radio

New vehicle purchasers or lessees will receive a free limited time subscription to SIRIUS Satellite Radio and Realtime Traffic Service with your navigation radio. Following expiration of the free services, it will be necessary to access the information on the Subscription Information screen in order to re-subscribe.

Touch the Subscription soft-key to access the Subscription Information screen.

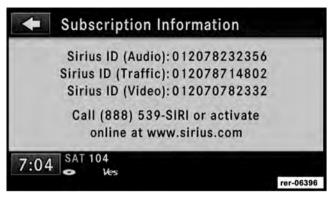

Write down the SIRIUS ID numbers for your receiver. To reactivate your service either call the number listed on the screen or visit the provider online.

## SAT Video Menu (if equipped)

While in TV mode press the MENU hard-key to display the SAT-Video Menu.

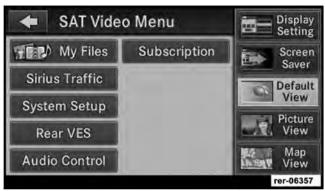

# Re-Subscribe to SIRIUS Backseat TVTM

New vehicle purchasers or lessees will receive a free limited time subscription to SIRIUS Backseat TV<sup>TM</sup> with your radio. Following expiration of the free services, it will be necessary to access the information on the Subscription Information screen in order to re-subscribe.

Touch the Subscription soft-key to access the Subscription Information screen.

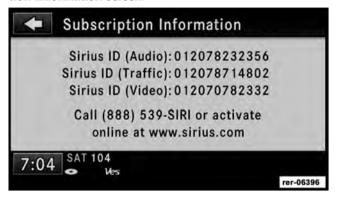

Write down the SIRIUS ID numbers for your receiver. To reactivate your service either call the number listed on the screen or visit the provider online.

**NOTE:** SIRIUS Backseat TV<sup>TM</sup> is not available in Canada, Hawaii or Alaska.

# **Display Settings**

Press the MENU hard-key and touch the Display Settings soft-key to access the Display Settings menu.

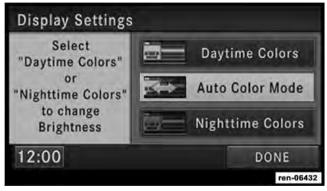

Select the Daytime Colors soft-key to switch to manual daytime mode and to adjust the brightness of the display using daytime colors.

Select the Nighttime Colors soft-key to switch to manual nighttime mode and to adjust the brightness of the display using nighttime colors.

Select the Auto Color soft-key to switch to automatic daytime/nighttime mode and to control the brightness of the display using the light switch of the vehicle.

Touch the DONE soft-key to save your settings and to return to the AM/FM/SAT Menu.

#### Screen-saver

To activate the screen-saver press the MENU hard-key and touch the Screen Saver soft-key.

Once the screen saver is active, press any hard-key or touch the display to deactivate it.

# View Settings

Press the MENU hard-key to display a radio menu.

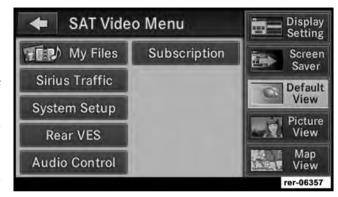

Touch the Default View soft-key to enable the default view mode, where the vehicle brand logo is displayed in the right half of the screen.

Touch the Picture View soft-key to enable the picture view mode, where a picture can be displayed on the right half of the radio screen. Refer to the Hard Disk Drive section of this manual for a detailed example.

#### 34 NAVIGATION

Touch the Map View soft-key to enable the map view mode.

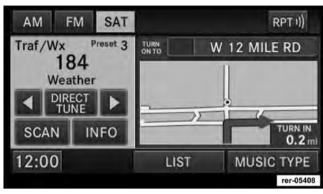

In Map View mode the navigation map or turn-by-turn navigation (as shown above) can be displayed on the right half of the radio screen (see Navigation View Settings for more information).

ParkView<sup>TM</sup> Rear Backup Camera (if equipped)

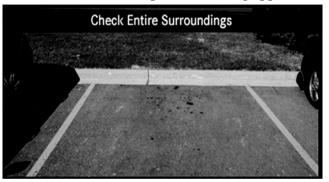

When equipped with ParkView<sup>TM</sup>, the radio display shows the rear view camera picture as soon as the shifter is in the REVERSE position for vehicles with automatic transmission. In vehicles with manual transmission the REVERSE gear must be engaged.

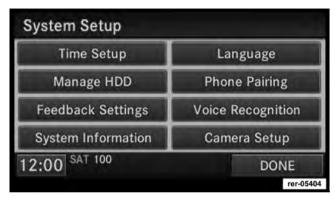

Touch the Camera Setup button in the System Setup menu to disable or enable ParkView<sup>TM</sup>.

### Uconnect™ Multimedia (MEDIA)

#### **Disc Mode**

### Overview

The navigation radio is equipped with a CD/DVD player.

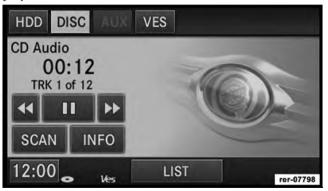

Toggle between the media and the radio menus by pressing the RADIO/MEDIA hard-key. The different media modes can be selected via the tabs in the radio screen.

### **Disc Requirements**

### **CAUTION!**

This disc player will accept a 4 3/4 in (12 cm) disc only. The use of other sized discs may damage the disc player mechanism.

The radio is capable of playing compact discs (CD), recordable compact discs (CD+R and CD-R), rewritable compact discs (CD+RW and CD-RW), recordable DVD-R, DVD+R, DVD-RW, and DVD+RW compact discs.

Your radio will play the following formats:

MP3, WMA, CD Audio, DVD Audio, and DVD Video, DVD-ROM, DVD Plus, DualDisc, SA-CD (CD Layer).

Do not insert anything other than the supported CD/ DVD formats.

SACD (SACD layer) VCD, SVCD, VCD format on DVD and MPEG-4 are not supported.

A complete list of supported CD/DVD formats is available at http://www.chrysler.com/en/owners/mygig/.

### Inserting a Disc

during this process.

- 1. Press the OPEN/CLOSE hard-key once.
- 2. With the printed side upwards, insert the disc into the disc slot of the radio. The radio pulls the disc in automatically and closes the flip screen. The radio selects the appropriate mode after the disc is recognized, and starts playing the first track. The display shows "Reading..."

**NOTE:** A faulty CD is NOT automatically ejected. Use only standard size discs. Discs that have been modified with an adhesive label should not be used in the CD/ DVD player.

High definition content and media (e.g., HD-DVD, Blu-Ray) is not supported.

If the user does not remove an ejected CD within approximately 10 seconds, the CD will reload.

**NOTE:** On MP3 and WMA CDs with a large number of songs, it may take several seconds to read, play, and display information for all songs on the disc.

NOTE: Recording your own CD on a home computer at a lower write speed will result in a more consistent quality.

## Removing a Disc

- 1. Press the OPEN/CLOSE hard-kev.
- 2. The disc is ejected and can be removed.

**NOTE:** If the disc is not removed within approximately 10 seconds, the unit pulls it back into the slot (park position). The disc may be ejected when the ignition is OFF.

3. Press the OPEN/CLOSE hard-key to close the display. The display will close automatically within 30 seconds after the disc is removed.

### **Selecting Disc Mode**

Toggle between the media and the radio menus by pressing the RADIO/MEDIA hard-key. The disc mode can be selected by touching the Disc tab soft-key.

**NOTE:** When a disc is inserted, the appropriate mode is automatically selected once the disc is recognized.

### Scan Search

Touch the SCAN soft-kev.

The individual tracks of the disc will be played in succession for eight seconds each.

Select the STOP SCAN soft-key to stop the scan function.

#### Next Track

Press the SEEK up hard-key. The next track on the disc is played. Once the last track has been reached in the forward direction, the unit will loop back to the first track.

#### Previous Track

Pressing the SEEK down hard-key plays the previous track. If the first track has been reached in the backward direction, the unit will switch from the first track to the last track. If a track has been playing for more than one second when the SEEK down hard-key is pressed, the unit will skip back to the beginning of the current track.

#### **Fast Forward Track**

Touch and hold the Fast Forward soft-key. The audio will be heard at a reduced level while going through the track in this mode. Stop the fast-forward by releasing the Fast Forward soft-key.

#### **Rewind Track**

Touch and hold the Fast Reverse soft-key. The audio will be heard at a reduced level while going through the track in this mode. Stop the fast reverse by releasing the Fast Reverse soft-key.

# Displaying the Elapsed Title Time

The elapsed title time of the current playing track is displayed in the left center of the screen.

#### **Select Title from List**

Select LIST to display a list of the titles of the currently playing disc. Select the desired track you wish to play.

Select HIDE LIST to hide the list.

#### Disc Info

Select INFO to display title, artist, album and genre information in the right half of the screen.

Select CLOSE INFO to close the information.

# Gracenote® Music Recognition Technology

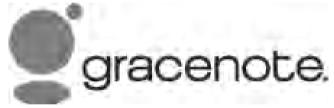

This navigation radio is equipped with the Gracenote® Music Recognition Service, with an embedded database to look up album, song title, genre and artist information. Data will be found for most Audio CDs (CDA discs). Data will not be found for DVDs or data discs (those with MP3 or WMA files).

#### 40 NAVIGATION

Music recognition technology and related data are provided by Gracenote<sup>®</sup>. Gracenote<sup>®</sup> is the industry standard in music recognition technology and related content delivery. For more information visit www.gracenote.com.

**NOTE:** Visit http://www.chrysler.com/en/owners/mygig/ for update information.

### Copy Disc to Hard-Drive

Read about copying discs in the Hard Disk Drive section of this manual.

#### Disc Menu

While in disc mode with audio disc inserted, press the MENU hard-key to access the Disc Menu.

Select Random to play the titles on the disc in random order. Select Random again to turn Random off.

Select Rpt. TRK to repeat the currently playing title. Touch the Rpt. TRK soft-key again to stop the repeat mode.

Select Repeat Folder to repeat all songs in the currently playing folder (MP3/WMA disc only). Touch the Repeat Folder soft-key again to stop the repeat mode.

# Playing a MP3/WMA Disc

- 1. Press the OPEN/CLOSE hard-key once.
- 2. With the printed side upwards, insert the disc into the disc slot of the radio. The radio pulls the disc in automatically and closes the flip screen. The radio selects the appropriate mode after the disc is recognized, and starts playing the first track. The display shows "Reading..." during this process.

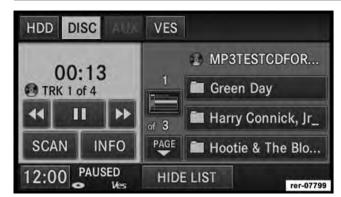

A MP3/WMA disc may contain audio files in a folder structure. The folder, if any, is shown in the list view.

Touch the BROWSE soft-key if the list is not displayed.

3. Touch the soft-key with a folder symbol to open a folder.

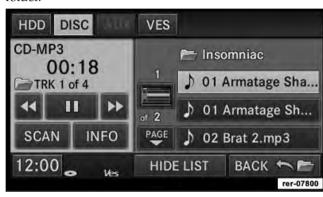

4. Touch the BACK soft-key to close a folder.

### Playing a Video DVD

**NOTE:** Viewing a DVD video on the radio screen is not available in all states/provinces, and the vehicle must be stopped, and the shifter must be in the PARK position for vehicles with automatic transmission. In vehicles with manual transmission the parking brake must be engaged. Insert a video DVD first.

DVD Video
00:46
CHP 2 of 25

III

12:00
LIST VIEW VIDEO

rer-06264

The playback starts automatically after the DVD video is recognized by the disc drive.

Touch the LIST soft-key to display a list of available chapters or tracks. Touch a chapter or track soft-key in the list to start playback from the selected section.

Touch the VIEW VIDEO soft-key to view the video on the screen.

### **DVD Menu Controls**

If you insert a DVD video disc that contains a top menu, a menu may appear.

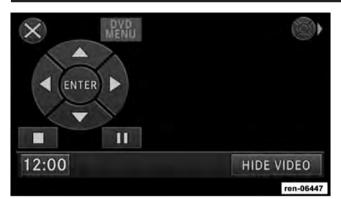

Touch the cursor arrow soft-keys to select the title you want to view, then touch the ENTER soft-key to start playback.

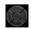

Touch the soft-key to move the controls to the right part of the screen.

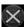

Touch the soft-key to close the DVD Menu Controls.

### **DVD Playback Controls**

In video playback mode, touch anywhere on the screen to show the DVD playback controls.

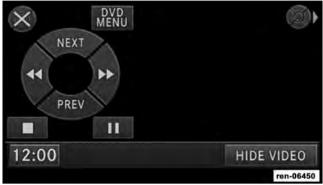

Touch the soft-key to pause playback.

Touch the soft-key to stop playback.

#### 44 NAVIGATION

- Touch the soft-key during playback to fast reverse playback.
- Touch the soft-key during playback to fast forward playback.

Touch the NEXT soft-key to locate succeeding chapters or tracks.

Touch the PREV soft-key to start playback from the beginning of the current chapter or track. When you press twice in quick succession, playback starts from the beginning of the preceding chapter or track.

- Touch the soft-key to move the controls to the right part of the screen.
- Touch the soft-key to close the DVD MENU Controls.

#### DVD Video Menu

While in disc mode with a DVD inserted, press the MENU hard-key to access the DVD Video Menu.

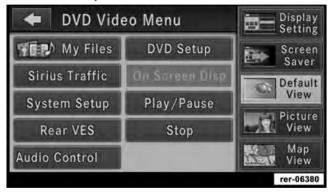

Touch the DVD Setup soft-key to access the DVD Setup menu.

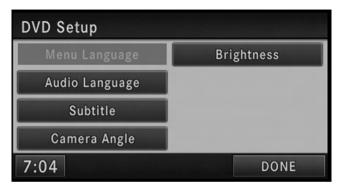

In the DVD Setup menu you may select Menu Language, Audio Language, Subtitle, Camera Angle, Aspect Ratio, and Brightness settings by pressing the corresponding soft-key. Some of the soft-keys are disabled if the inserted disc does not support the functionality.

# Disc Skipping

Skipping is typically caused by a damaged (scratched) disc. This will result in a 10 second jump forward until the damaged area is passed.

# **Temperature Protection**

If the temperature of the disc reader during operation becomes too high, a popup message will inform the user of an over temperature situation. The unit switches to radio mode until the disc reader temperature has dropped to a normal level.

# Hard Disk Drive Mode (HDD)

The HDD mode gives you access to the audio files on the internal hard disk drive. It functions similar to a CD player, with the exception that the internal HDD can hold more tracks. It can hold approximately 4,250 four-minute CD-quality songs.

Before using the HDD mode, you will need to copy tracks to the internal hard drive.

#### 46 NAVIGATION

The files will be stored on the internal hard disk drive and can be used in the HDD mode.

### Copy Audio Disc to Hard-Drive

1. Insert a disc.

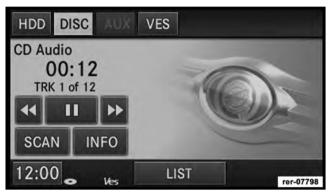

2. While in the DISC mode, press the MENU hard-key to access the Settings Menu.

- 3. Touch the My Files soft-key.
- 4. Select My Music.
- 5. Touch the Import Music Files soft-key.
- 6. Touch the From DISC soft-key in the next screen to copy music tracks of the inserted disc to the hard disk drive.

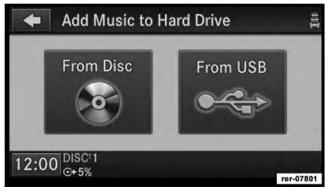

During the copy process, the disc player cannot play audio.

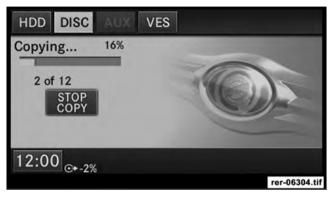

The copy progress is shown in the display.

It is possible to listen to radio modes during this process. Copying time is greater than 5x the normal playback rate.

**NOTE:** When copying CD Audio to HDD, audio files are converted from CD Audio to WMA. DVD-Audio cannot be copied to the HDD.

## Copy WMA/MP3 Files to Hard-Drive

You can copy MP3 and WMA formatted compressed audio files from a disc or via USB (e.g., USB stick).

It is recommended to sort music files into folders.

| Name                   | Kind       |   |
|------------------------|------------|---|
| Song 1.mp3             | Audio File |   |
| Song2.mp3              | Audio File |   |
| Song3.wma              | Audio File |   |
| ▼ My Playlist Folder 1 | Folder     | ı |
| Song 1.mp3             | Audio File | - |
| Song2.mp3              | Audio File |   |
| Song3.mp3              | Audio File |   |

Songs located in the root level (top level) of the disc or USB device are saved in a playlist named Root\_Level\_ Songs.

Once the songs are copied, the playlist will be named by the originating folder name.

For the example above the list on the HDD will show the following:

Disc\_Root\_Level Songs (Playlist 1)

- Song 1.mp3 (First song in Playlist 1)
- Song 2.mp3 (Second song in Playlist 1)
- Song 3.wma (Third song in Playlist 1)

My Playlist Folder 1 (Playlist 2)

- Song 1.mp3 (First song in Playlist 2)
- Song 2.mp3 (Second song in Playlist 2)
- Song 3.mp3 (Third song in Playlist 2)

## **Copying Complete Disc**

1. Insert a disc with MP3, WMA files.

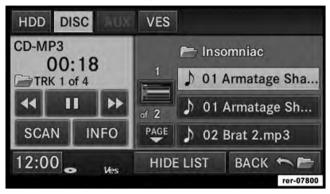

2. Refer to the Copy Audio Disc to Hard Drive procedure.

During the copy process, the disc player cannot play audio.

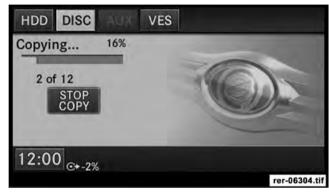

The copy progress is shown in the display.

It is possible to listen to radio modes during this process.

## **Selective Song Copying from Disc**

You can select specific songs on a WMA/MP3 disc using the following procedure:

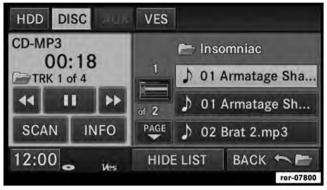

1. While in the DISC mode, press the MENU hard-key to access the Settings menu.

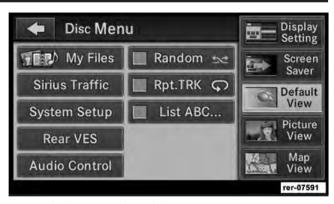

2. Touch the My Files soft-key.

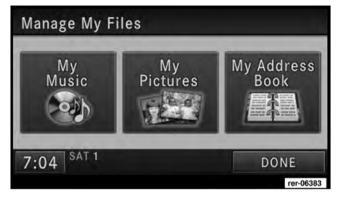

3. Select My Music.

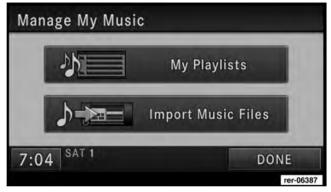

- 4. Touch the Import Music Files soft-key.
- 5. Touch the From DISC soft-key in the next screen.

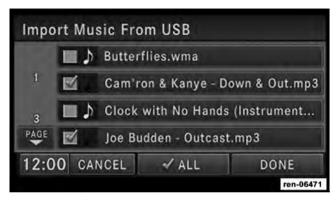

6. Select the folders or titles you would like to copy.

A red check mark indicates the selected songs and/or folders. Touch the ALL soft-key to select all files and folders at once.

7. Touch the DONE soft-key to start the copy process.

The copy process is shown on the display. It is possible to listen to radio modes during this process.

If you unplug or eject the media before the copying process is finished, the process will be interrupted. You may restart the copying process by repeating the steps above.

### Copying from USB

1. Insert a USB device.

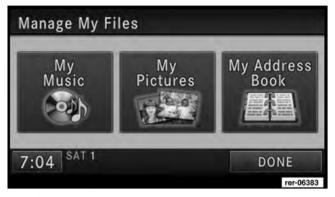

2. Select My Music.

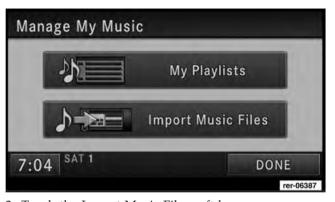

- 3. Touch the Import Music Files soft-key.
- 4. Touch the From USB soft-key in the next screen.

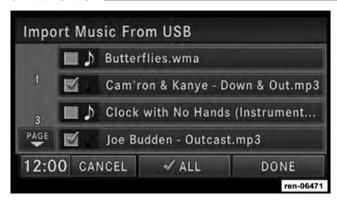

5. Select the folders or titles you would like to copy.

A red check mark indicates the selected songs and/or folders. Touch the ALL soft-key to select all files and folders at once.

6. Touch the DONE soft-key to start the copy process.

## Playing Audio Files from the Hard Disk Drive You can play songs directly from the internal hard disk drive.

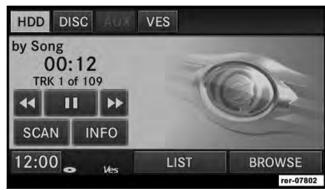

1. Touch the BROWSE soft-key to select an available category.

The navigation radio can sort the files by playlist, by song name, by artist, by genre, by album, or from favorites.

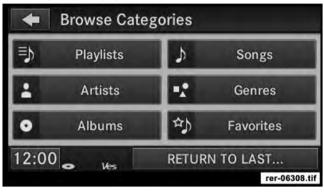

2. For this example, touch the Playlists soft-key.

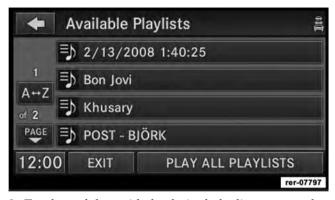

3. Touch a soft-key with the desired playlist name to play a playlist.

Touch the PLAY ALL PLAYLISTS soft-key to play all available playlists.

#### **Next Track**

Press the SEEK up hard-key. The next track of the current playlist is played. Once the last track has been reached in the forward direction, the unit will loop back to the first track.

#### **Previous Track**

Press the SEEK down hard-key. The previous track of the current playlist is played. If the first track has been reached in the backward direction, the unit will switch from the first track to the last track. If a track has been playing for more than 10 seconds when the SEEK down hard-key is pressed, the unit will skip back to the beginning of the current track.

#### **Fast Forward Track**

Touch and hold the Fast Forward soft-key. The audio will be heard at a reduced level while going through the track in this mode. Stop the fast forward by releasing the Fast Forward soft-key.

#### **Rewind Track**

Touch and hold the Fast Reverse soft-key. The audio will be heard at a reduced level while going through the track in this mode. Stop the fast reverse by releasing the Fast Reverse soft-key.

# Displaying the Elapsed Title Time

The elapsed title time of the current playing track is displayed on the left side of the screen.

#### HDD Menu

While in HDD mode, press the MENU hard-key to access the HDD Menu.

### Random Playback

The random play function plays random tracks from the hard disk drive. Touch the Random soft-key to switch the random play function on or off.

A red check mark indicates the random play function is active.

### Repeat Track

The repeat track function repeats the currently played track. Touch the Rpt. TRK soft-key to switch the repeat track function on or off.

A red check mark indicates the repeat track function is active.

### List ABC...

The List ABC... function sorts the HDD songs and categories in alphabetical order.

### Favorite Playlists on the Hard Disk Drive

You may save links to favorite playlists in the Favorite Playlists list.

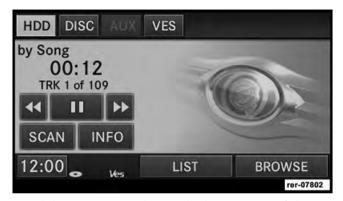

1. While in HDD mode, touch the Browse soft-key to access the Browse Categories menu.

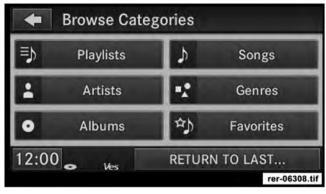

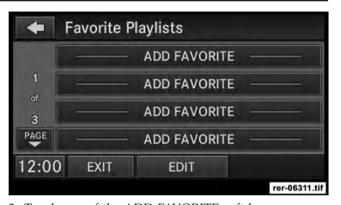

- 2. Touch the Favorites soft-key to display a list of favorite 3. Touch one of the ADD FAVORITE soft-keys. playlists.

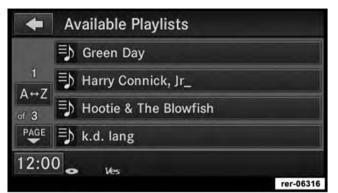

4. Select the desired playlist. You may use the A to Z soft-key to navigate faster through very long lists.

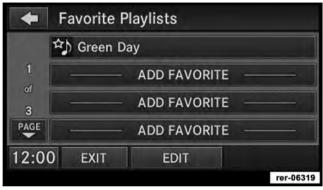

A link to the selected playlist is now saved in the Favorite Playlists list.

**NOTE:** The link to the favorite playlist will be removed after a playlist was removed from the My Playlists menu. Refer to Editing Playlists on the Hard Disk Drive in this manual.

#### 60 NAVIGATION

You may now edit the list by touching the EDIT soft-key, or exit the list by touching the EXIT soft-key.

# Editing Playlists on the Hard Disk Drive

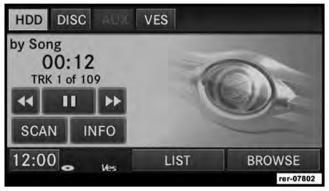

1. While in the HDD mode, press the MENU hard-key to access the HDD Menu.

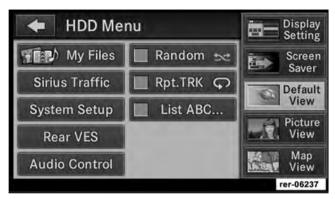

2. Touch the My Files soft-key.

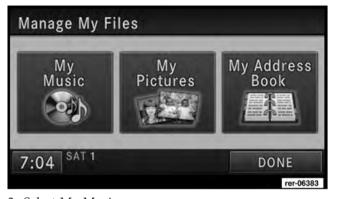

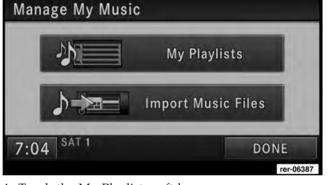

3. Select My Music.

4. Touch the My Playlists soft-key.

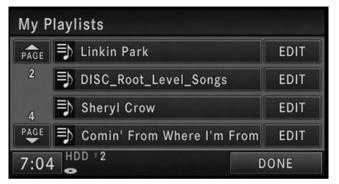

5. Touch the EDIT soft-key (example: DISC\_Root\_Level\_ Songs) of the playlist you would like to edit.

You can rename the selected playlist, delete songs from the selected playlist, or delete the selected playlist.

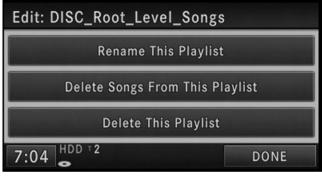

6. Touch the Rename This Playlist soft-key.

**NOTE:** If you touch the Delete This Playlist soft-key, the playlist and all songs contained in it will be permanently deleted. Neither song nor playlist can be recovered.

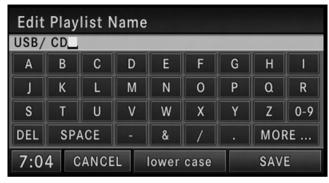

- 7. Type in a new name for the playlist.
- 8. Touch the SAVE soft-key to confirm the name.

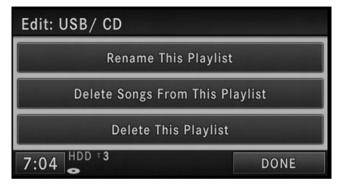

The playlist now has the new name.

9. Touch the Delete Songs From This Playlist soft-key.

**NOTE:** If you touch the Delete This Playlist soft-key, the playlist and all songs contained in it will be permanently deleted. Neither song nor playlist can be recovered.

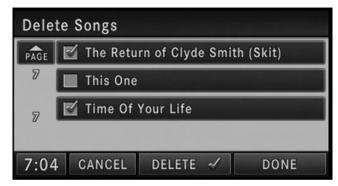

10. Select the titles you would like to delete.

A red check mark indicates the selected songs.

11. Touch the DELETE soft-key to start the delete process.

**NOTE:** If you delete a song from the playlist, the song cannot be recovered.

12. Touch the DONE soft-key when you are done editing the playlist.

# Deleting All Playlists from the Hard Disk Drive

- 1. Press the MENU hard-key on the right side of the radio.
- 2. Touch the System Setup soft-key to access the System Setup menu.
- 3. Touch the Manage HDD soft-key to access the Manage HDD menu.

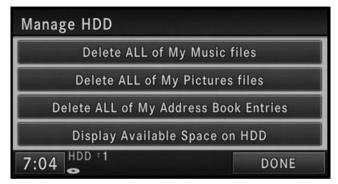

This menu displays the available space on the hard disk drive and allows you to delete pictures, music files, and address book entries.

# **Importing Pictures**

It is possible to import display pictures to the internal hard disk drive. The pictures can be displayed on the right half of the radio screen.

### **WARNING!**

It is not possible to copy pictures from a USB device or CD while the vehicle is in motion.

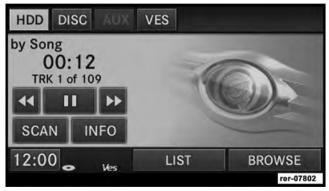

#### 66 NAVIGATION

In the default mode, the vehicle brand logo is displayed in the right half of the screen. Press the Menu hard-key on the right side of the radio to access one of the Setting menus.

It is recommended to change the picture dimensions on a PC or Digital Camera to 240 by 158 pixels before the import.

**NOTE:** USB devices (e.g., camera memory USB adaptors, etc.) must comply with the MSD (Mass Storage Device) standard. This USB terminal can provide power to the inserted device. The device's current limitation must be less or equal to 500mA.

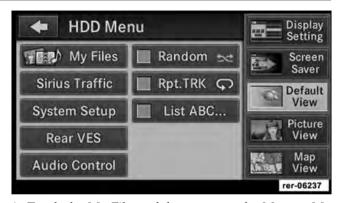

1. Touch the My Files soft-key to go to the Manage My Files screen.

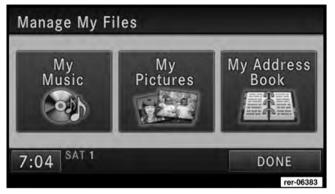

- 2. Insert either a CD or a USB device containing your pictures.
- 3. Touch the My Pictures soft-key to get an overview of the currently stored images.

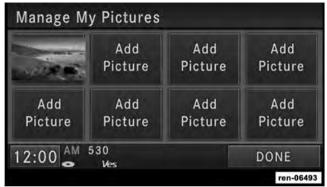

The navigation radio can store eight user pictures.

4. Press one of the Add Picture soft-keys.

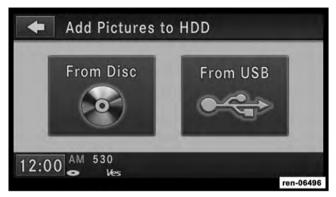

5. Select the type of media inserted.

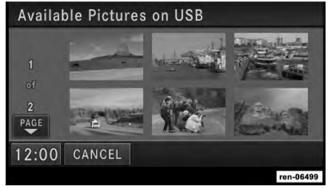

6. Use the PAGE soft-keys to page through a list of pictures and press the picture you would like to import.

**NOTE:** Files must be in the root directory (top level) of the disc or USB device to be recognized.

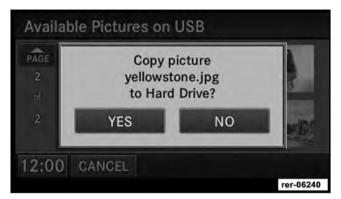

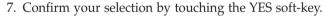

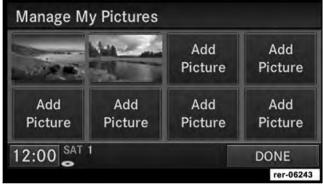

The imported picture is now available in the Manage My Pictures screen.

8. In order to display the imported picture in the radio screen, touch the desired picture soft-key.

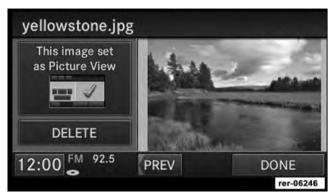

9. Select this picture by pressing the Picture View softkey. A check mark indicates the currently used picture.

Use the PREV or NEXT soft-key to step through the list of available pictures.

Touch the DELETE soft-key to delete the picture from the hard disk drive.

10. Press the MENU hard-key twice and then touch the Picture View soft-key to enable the picture view.

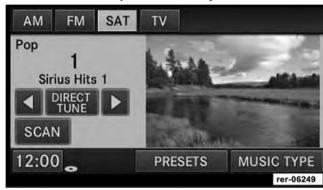

The picture is now displayed on the right half of the screen.

# Uconnect™ Multimedia (REMOTE DEVICES)

# iPod® Mode (If Equipped)

The iPod® mode gives you access to the audio files on the external iPod®. It functions as a remote control for the currently connected iPod® mobile digital device, and you can play audio from the iPod® device through the vehicles speaker system.

Before using the iPod® mode, you will need to connect your iPod® device to the iPod® connector. (See UNIVER-SAL CUSTOMER INTERFACE (UCI) section in the vehicles Owner's Manual on the DVD for instructions.)

**NOTE:** The files will not be stored on the internal hard disk drive and cannot be used in the HDD mode.

NOTE: It is recommended that you use the latest available software for your iPod® and iTunes.

manufacturer website for updates http:// www.apple.com/support/ipod/

# Playing Audio Files from the iPod® Device You can play songs directly from the iPod® device.

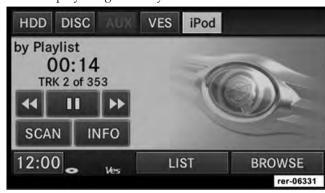

Touch the LIST soft-key to display a list view.

Touch the soft-key with the desired list item to select and play the item.

Touch the HIDE LIST soft-key to hide the list.

#### 72 NAVIGATION

Touch the BROWSE soft-key to browse by categories.

# Select an iPod® Category

The radio can sort the files by playlists, by song names, by artists, by composers, by genres, by albums, by podcasts or by audio books.

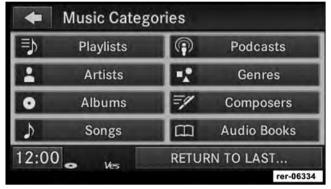

Touch the Artists soft-key for this example.

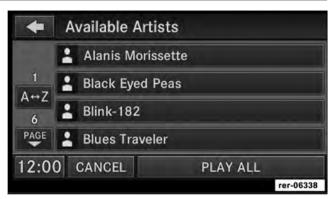

Touch a soft-key with the desired artist's name to play songs from this artist.

Touch the PLAY ALL soft-key to play songs from all available artists.

Touch the PAGE UP or PAGE DOWN soft-key to navigate through the list of artists.

# List Jump

If you encounter a very long list, it may be helpful to touch the A to Z soft-key to go to the List Jump menu.

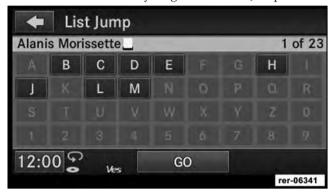

For this example we entered the first letter of the desired artist.

Touch the GO soft-key to jump to the desired artist.

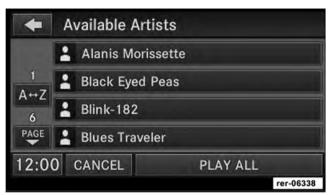

Touch a soft-key with the desired artist's name to play songs from this artist.

### **Next Track**

Press the SEEK up hard-key. The next track of the current folder is played. Once the last track has been reached in the forward direction, the unit will loop back to the first track.

### **Previous Track**

Press the SEEK down hard-key. The previous track of the current folder is played. If the first track has been reached in the backward direction, the unit will switch from the first track to the last track. If a track has been playing for more than 10 seconds when the SEEK down hard-key is pressed, the unit will skip back to the beginning of the current track.

### **Fast Forward Track**

Touch the Fast Forward soft-key. The audio will be heard at a reduced level while going through the track in this mode. Stop the fast forward by releasing the Fast Forward soft-key.

### **Rewind Track**

Touch the Fast Reverse soft-key. The audio will be heard at a reduced level while going through the track in this mode. Stop the fast reverse by releasing the Fast Reverse soft-key.

### Pause

Touch the PAUSE soft-key to pause the playback.

# Play

Touch the PLAY soft-key to start the playback.

# Displaying the Elapsed Title Time

The elapsed title time of the currently playing track is displayed on the left side of the screen.

### Scan Search

Touch the SCAN soft-key.

The individual tracks will be played in succession for eight seconds each.

Select the STOP SCAN soft-key to stop the scan function.

### Track Info

Touch the INFO soft-key.

Information on the currently playing track, if available, will be displayed on the right half of the screen.

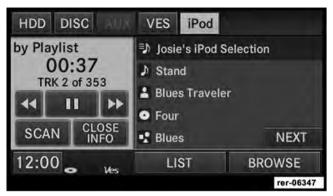

If additional information is available, the NEXT soft-key will be displayed. Touch the NEXT soft-key to show the additional information.

### iPod® Menu

While in iPod® mode, press the MENU hard-key to access the iPod® Menu.

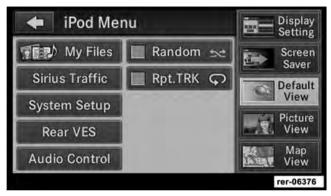

# Random Playback

The random playback function plays random tracks from the iPod® device. Touch the Random soft-key to switch the random play function on or off.

A red check mark indicates the random play function is active.

## Repeat Track

The repeat track function repeats the currently played track. Touch the Rpt. TRK soft-key to switch the repeat track function on or off.

A red check mark indicates the repeat track function is active.

# SIRIUS Backseat TV™ (if equipped)

### SIRIUS Backseat TVTM Mode

**NOTE:** SIRIUS Backseat  $TV^{TM}$  is not available in Canada, Hawaii or Alaska.

Press the RADIO/MEDIA hard-key repeatedly until AM FM SAT TV is display at the top of the screen. Touch the TV soft-key tab to access SIRIUS Backseat  $\mathsf{TV}^\mathsf{TM}$ .

In order to receive SIRIUS Backseat TV<sup>TM</sup> the vehicle needs to be outside with a clear view to the sky. If the screen shows Acquiring Signal, you might have to

change the vehicle position in order to receive a signal. In most cases, the satellite radio does not receive a signal in underground parking garages or tunnels.

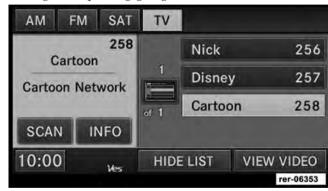

### **Channel List**

Select LIST to display a list of available video channels. Select HIDE LIST to hide the video channel list.

### View SIRIUS Backseat TV<sup>TM</sup> on the Radio Screen

**NOTE:** To view SIRIUS Backseat TV<sup>TM</sup> on the radio screen, the vehicle must be stopped, and the shifter must be in PARK for vehicles with automatic transmission. In vehicles with manual transmission the parking brake must be engaged.

In order to watch the desired SIRIUS Backseat TV<sup>TM</sup> channel, touch the VIEW VIDEO soft-key.

For vehicles equipped with VESTM, refer to the VESTM section of the Uconnect<sup>TM</sup> User's Manual on the DVD for additional details.

# Video Entertainment System (VES)™

The navigation radio can remotely control the VES<sup>TM</sup>.

For vehicles equipped with VESTM, refer to the VESTM section of the Uconnect<sup>TM</sup> User's Manual on the DVD for additional details.

# Receiving Audio/Video from the VESTM

You can play audio from the VES<sup>TM</sup> through the vehicle's speaker system. If you have a VES<sup>TM</sup> with a video player, you can also see the video on the radios display if the vehicle is parked.

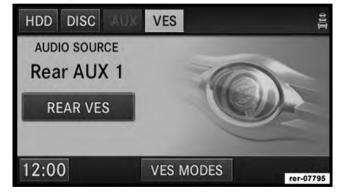

#### 78 NAVIGATION

The VES tab becomes available after the VES<sup>TM</sup> system is turned on. Touch the VES MODES soft-key to select the VES<sup>TM</sup> audio source.

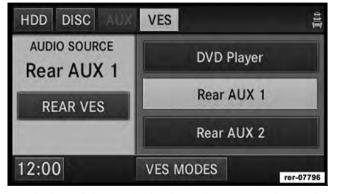

Touch the soft-key with the desired source to play in the vehicle cabin.

Availability of the DVD Player soft-key, the Rear AUX 1 soft-key, and the Rear AUX 2 is based on the type of  $VES^{TM}$  in the vehicle.

DVD Player is not available if there is no DVD player in the VES<sup>TM</sup> or there is no DVD in the player.

A device must be plugged into the AUX jack of the VES<sup>TM</sup> to be available.

A disabled soft-key indicates an unavailable source.

**Sending Audio/Video and controlling the VES**<sup>TM</sup> The navigation radio can also control the VES<sup>TM</sup>.

All sources are played through the  $\text{VES}^{\scriptscriptstyle\text{TM}}$  headphones.

For vehicles equipped with VES<sup>TM</sup>, refer to the VES<sup>TM</sup> section of the Uconnect<sup>TM</sup> User's Manual on the DVD for additional details.

### **USB** Connector

It is possible to transfer audio files or pictures files to the navigation radio. Files can be on a disc or on a USB device (e.g., USB stick). The USB connector is covered by a small cover which protects the connector from dust or damage.

NOTE: USB devices (e.g., camera memory USB adaptors, etc.) must comply with the MSD (Mass Storage Device) standard. This USB terminal can provide power to the inserted device. The device's current limitation must be less or equal to 500mA.

The transfer speed for this USB connector is approximately two megabytes per second.

MP3 player devices cannot be controlled through the USB connector. Some player devices save music files in MP4 format, which cannot be played in this radio. Some copy protected music (e.g., downloads from the internet) cannot be played on this radio.

# **Compatible Devices**

Please see your authorized dealer or visit http:// www.chrysler.com/en/owners/mygig/ for supported devices.

NOTE: Some MP3 players do not allow songs to be copied into other devices.

# How to open the cover

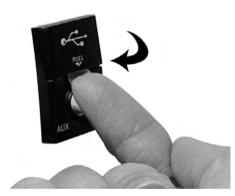

1. Place finger under the pull arrow.

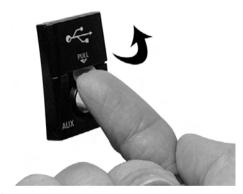

# 2. Pull forward.

**NOTE:** The flap is attached and should not be removed! Do not pull the flap off of the frame. Do not use a tool (e.g., screw driver, nail file, etc.) to open the flap, as this could cause damage to the face of the radio.

### How to Close the Cover

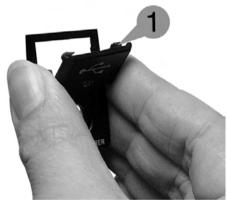

1. Using your thumb and index finger, grasp the flap. Notice the hooks (1), which must first be inserted into the frame.

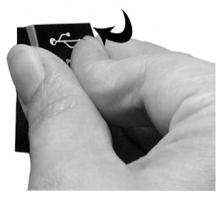

2. Hook the top hooks (1) into the frame first.

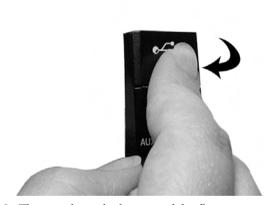

3. Then push on the bottom of the flap to secure in place.

### **CAUTION!**

Never force any connector into the ports of your radio. Make sure your connectors are the identical shape and size before you connect.

### **AUX Mode**

The AUX connector allows you to connect the headset output of an audio device (e.g., MP3 player) to the navigation radio. The audio of the connected device will then be played through the navigation radio sound system.

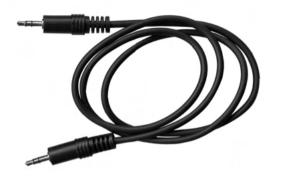

Connect a 3.5 mm stereo mini-jack cable as shown above (not provided with the radio) to the AUX connector on the navigation radio and to the earphone connector of your audio device.

The display will switch automatically to the AUX mode when a 3.5 mm stereo mini-jack cable has been connected. The radio screen will revert back to the last tuner mode when the cable is unplugged.

To change radio modes while the cable is connected to the unit, press the RADIO/MEDIA hard-key until the AUX tab is displayed on the top of the screen. Touch the AUX tab to return to the AUX mode.

Adjust the volume with the ON/OFF VOLUME rotary knob, or with the volume of the attached device.

The control of the external device (e.g., selecting playlists, play, fast forward, etc.) cannot be provided by the radio; use the device controls instead.

NOTE: Inserting a mono jack will result in improper audio playback.

### **VOICE COMMAND**

# **Voice Command Operation**

Voice Command allows you to control your AM and FM radio, satellite radio, disc player, navigation system, hard disk drive storage, and a memo recorder.

NOTE: Take care to speak into the Voice Command system as calmly and normally as possible. The ability of Voice Command to recognize user voice commands may be negatively affected by rapid speaking or a raised voice level.

# WARNING!

Any voice commanded system should be used only in safe driving conditions and all attention should be kept on the roadway ahead. Failure to do so may result in an accident causing serious injury or death.

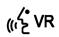

When you press the Voice Command (GVR hard-key, you will hear a beep. The beep is your signal to give a command.

NOTE: If you do not say a command within a few seconds, the system will present you with a list of options.

If you ever wish to interrupt the system while it lists options, press the Voice Command ( hard-key, listen for the beep, and say your command.

Pressing the Voice Command (GVR hard-key while the system is speaking is known as "barging in." The system will be interrupted and you can add or change commands. This will become helpful once you start to learn the options.

**NOTE:** At any time you can say the words CANCEL, REPEAT, HELP, or MAIN MENU.

These commands are universal and can be used from any menu or screen.

All other commands can be used depending upon the active application.

For example: If you are in the navigation menu and you are listening to FM radio, you can speak commands from the navigation menu or from the FM radio menu.

When using this system, you should speak clearly and at a normal speaking volume.

The system will best recognize your speech if the windows are closed and the heater/air-conditioning fan is set to low.

At any point, if the system does not recognize one of your commands, you will be prompted to repeat it.

To hear the first available Menu, press the Voice Command (GVR hard-key and say HELP or MAIN MENU.

# Display Menu

In addition to audible help, the navigation radio is able to display the most important available commands on the screen.

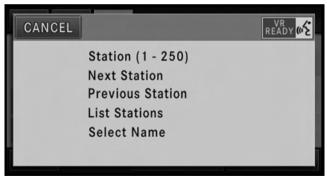

#### NAVIGATION

# Commands

The Voice Command understands two types of commands. Universal commands are available at all times. Local commands are available if the supported radio mode is active.

# Changing the Volume

- 1. Start a dialogue by pressing the Voice Command ( hard-key.
- 2. Say a command (e.g., HELP).
- 3. Use the ON/OFF VOLUME rotary knob to adjust the volume to a comfortable level while the Voice Command system is speaking.

### Main Menu

Start a dialogue by pressing the Voice Command (65VR hard-key.

You may say MAIN MENU to switch to the main menu.

- In this mode you can say the following commands:
- RADIO (to switch to the radio mode)
- HARD DRIVE (to switch to the HDD mode)
- DISC (to switch to the disc mode)
- VES (to switch to the VES<sup>TM</sup> mode)
- MEMO (to switch to the memo recorder)
- NAVIGATION (to switch to the navigation mode)

You may say RADIO to switch to AM, FM, or SAT.

• SYSTEM SETUP (to display the system setup menu)

### Radio Menu

- Say RADIO MENU.
- In this mode you may say the following commands:
- RADIO AM (to switch to the AM band)

- RADIO FM (to switch to the FM band)
- SATELLITE RADIO (to switch to the satellite radio)

### Radio AM

To switch to the AM band say AM or RADIO AM.

In this mode you may say the following commands:

- FREQUENCY (to change the frequency)
- NEXT STATION (to select the next station)
- PREVIOUS STATION (to select the previous station)
- RADIO MENU (to switch to the radio menu)
- MAIN MENU (to switch to the main menu)

### Radio FM

To switch to the FM band say FM or RADIO FM.

In this mode you may say the following commands:

• FREQUENCY (to change the frequency)

- NEXT STATION (to select the next station)
- PREVIOUS STATION (to select the previous station)
- RADIO MENU (to switch to the radio menu)
- MAIN MENU (to switch to the main menu)

### Satellite Radio

To switch to satellite radio mode say SAT or SATELLITE RADIO. In this mode you may say the following commands:

- STATION (1-250) (to change the station)
- NEXT STATION (to select the next station)
- PREVIOUS STATION (to select the previous station)
- LIST STATIONS (to hear a list of available stations)
- SELECT NAME (to change to the station named)
- RADIO MENU (to switch to the radio menu)

#### 88 NAVIGATION

• MAIN MENU (to switch to the main menu)

### SIRIUS Backseat TVTM

To switch to SIRIUS Backseat TV™ mode say SATELLITE VIDEO. In this mode you may say the following commands:

- STATION (256-258) (to change the station)
- NEXT STATION (to select the next station)
- PREVIOUS STATION (to select the previous station)
- LIST STATIONS (to hear a list of available stations)SELECT NAME (to change to the station named)
- RADIO MENU (to switch to the radio menu)
- MAIN MENU (to switch to the main menu)

# Disc

To switch to the disc mode say DISC.

In this mode you may say the following commands:

- TRACK (1-250) (to change the track)
- NEXT TRACK (to play the next track)
- PREVIOUS TRACK (to play the previous track)MAIN MENU (to switch to the main menu)

# Hard Drive

To switch to the HDD mode say HARD DRIVE.

- In this mode you may say the following commands:
   TRACK (1-250) (to change the track)
- NEXT TRACK (to play the next track)
- PREVIOUS TRACK (to play the previous track)
- MAIN MENU (to switch to the main menu)

### VESTM

To switch to the VES<sup>TM</sup> mode say V E S.

In this mode you may say the following commands:

- VES
- VES REMOTE LOCK (to lock the VES<sup>TM</sup> remote)

### Memo

To switch to the voice recorder mode say MEMO.

In this mode you may say the following commands:

- NEW MEMO (to record a new memo)
  - During the recording you may press the Voice Command (GVR hard-key to stop recording. You proceed by saying one of the following commands:
  - SAVE (to save the memo)
  - CONTINUE (to continue recording)

- DELETE (to delete the recording)
- PLAY MEMOS (to play previously recorded memos) During the playback you may press the Voice Command ( hard-key to stop playing memos. You proceed by saying one of the following commands:
  - REPEAT (to repeat a memo)
  - NEXT (to play the next memo)
  - PREVIOUS (to play the previous memo)
  - DELETE (to delete a memo)
- DELETE ALL (to delete all memos)

**NOTE:** Keep in mind that you have to press the Voice Command (GVR hard-key first and wait for the beep, before speaking the "barge in" commands.

# 90 NAVIGATION Navigation

To switch to the navigation mode say NAVIGATION.

**NOTE:** Not all commands will be available at all times, depending upon the system context.

**NOTE:** Read the navigation chapter first to help you understand the functionality of the available commands.

You may say:

- DESTINATION ENTRY
   GUIDE ME TO A NAME
  - GOIDE WIE 10 71 WIN
  - STREET ADDRESS
  - INPUT COUNTRY
    - INPUT STATE
    - INPUT CITY NAME
    - INPUT STREET NAME

- INPUT HOUSE NUMBER
- INTERSECTION
- POINT OF INTEREST
  - FIND NEARBY POI
  - FIND POI NEAR DESTINATION
  - FIND WITHIN A CITY
- INPUT PHONE NUMBER
- SELECT POI ICONS
- ADVANCED INPUT
  - INPUT ZIP CODE
  - INTERSECTION
  - CANCEL DESTINATION ENTRY
- RECENT DESTINATIONS

- ROUTING OPTIONS
  - GO
  - STOP ROUTING
  - MUTE GUIDANCE
  - REPEAT GUIDANCE
  - CHANGE METHOD
    - FASTER ROUTE
    - SHORTER ROUTE
- TRAVEL INFO
- MAP OPTIONS
  - MAP
  - ZOOM IN
  - ZOOM OUT

- ADDRESS BOOK
- NEW ENTRY
- NAVIGATE TO A NAME
- DELETE
- ERASE ALL

# **System Setup**

To switch to the system setup say SETUP.

- You can say: LANGUAGE
- ENGLISH
  - SPANISH
    - FRENCH
  - VOICE TRAINING

#### 92 NAVIGATION

- HELP SCREEN
  - ON
  - OFF
- TUTORIAL

# **Voice Training**

For users experiencing difficulty with the system recognizing their voice commands or numbers, the Uconnect  $^{\text{TM}}$ 

1. Press the Voice Command ( Avr hard-key, say "SYSTEM SETUP" and once you are in that menu then say "VOICE TRAINING."

Phone system Voice Training feature may be used.

This will train your own voice to the system and will improve Command.

2. Repeat the words and phrases when prompted by the Uconnect<sup>TM</sup> Phone system. For best results, the Voice Training session should be completed when the vehicle is parked, engine running, all windows closed, and the blower fan switched off.

This procedure may be repeated with a new user. The system will adapt to the last trained voice only.

If the system does not understand the words VOICE

1. Press the MENU hard-key.

2. Press System Setup.

TRAINING:

- 2. Press System Setup
- 3. Press the Voice Command soft-key to access the Voice Command menu.

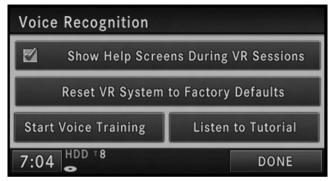

- Touch the Show Help Screens During Voice Command Sessions to show or hide the help screens when using the speech dialog system.
- Touch the Reset Voice Command System to Factory Defaults when you would like to restore the Voice Command system to factory default settings.

- Touch the Start Voice Training soft-key to train the Voice Command system.
- Touch the Listen to Tutorial soft-key to hear instructions on voice training.

**NOTE:** With rolled down windows, the system performance may be compromised.

In a convertible vehicle, the system performance may be compromised with roof top down.

The rear view mirror top should be at least a half of an inch below the overhead console.

### Uconnect™ Phone

Uconnect<sup>TM</sup> Phone is a voice-activated, hands-free, invehicle communications system.

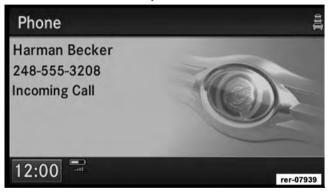

The Uconnect<sup>TM</sup> system is fully integrated with the vehicle's audio system. The radio display will be used for visual prompts from the Uconnect<sup>TM</sup> system such as

phone battery status, signal strength, caller ID, and call type. Uconnect<sup>TM</sup> Phone allows you to dial a phone number with your cellular phone using simple voice commands (e.g., "Call" ... "Jim" ...Work" or "Dial" ... "248-555-1212"). Your cellular phone's audio is transmitted through your vehicle's audio system; the system will automatically mute your radio when using the Uconnect<sup>TM</sup> Phone system.

For vehicles equipped with Video Entertainment System (VES)<sup>TM</sup>, refer to the Uconnect<sup>TM</sup> Phone section of the Uconnect™ User's Manual on the DVD for Uconnect™ Phone system operating instructions.

For vehicles not equipped with VES<sup>TM</sup> refer to your vehicle Owner's Manual on the DVD for Uconnect™ Phone system operating instructions.

# Uconnect™ GPS Navigation

### **General Notes**

# **System Overview**

Your navigation system receives GPS signals from up to 16 satellites to display the position of your vehicle. Map and database information is supplied through a hard disk drive. A gyroscope and the vehicles speed sensor enable the system to display the present vehicle position even in locations where GPS signals may be blocked.

When you input a destination, the navigation system uses map data from the hard disk drive to quickly calculate a route. As you drive along your chosen route, you are guided with pictorial displays and voice prompts.

# **Navigation Software**

This navigation radio requires digital data from a navigation database. The data in the navigation database is licensed from Navigation Technologies<sup>®</sup>. Not all roads are digitized.

# **Software Updates**

Visit http://www.chrysler.com/en/owners/mygig/ website, visit http://www.navteg.com website, or contact your authorized dealer for the latest available software.

# **Navigation Database**

The navigation unit is provided with a navigation database on the internal hard drive. The database contains data for the continental USA, some of the major cities in Canada, Alaska, parts of Hawaii, and Puerto Rico.

### **WARNING!**

Drive with caution, paying attention to the road, obeying all traffic laws!

# **System Limitations**

The map data that is included with your system is the most recent available at the time of production. Because of changes in streets, neighborhoods, and business locations, there may be situations where the navigation system is not able to route you to your desired destination by the entry method you have chosen. If this occurs, choose another entry method.

**Selecting Navigation Mode** Press the NAV hard-key to toggle between Navigation MAIN MENU and Navigation MAP.

# Navigation Main Menu Selecting NAV Main Menu

- 1. If not already done, press the ACCEPT soft-key to agree to the navigation disclaimer.
- 2. Press the NAV hard-key to switch to the navigation menu and toggle between Map Viewer and Navigation Main Menu.

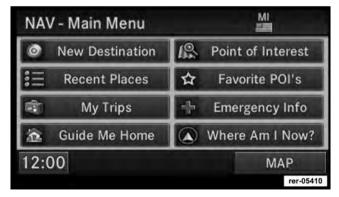

### New Destination

Touch this soft-key when you want to program a destination. (See the Destination Input section for details).

### Recent Places

Touch this soft-key when you want to route to a destination you programmed before. (See the Destination Input section for details).

# • My Trips

Touch this soft-key when you want to program or save trips with multiple destinations. (See the My Trips section for details).

#### Guide Me Home

Touch this soft-key when you want to route to your home destination. (See the Guide Me Home section for details).

### • Point of Interest

Touch this soft-key when you want to route to a point of interest. (See the POI section for details).

### Favorite POI's

Touch this soft-key when you want to enter a point of interest from a preselected favorite POI category list, which is also available while the vehicle is in motion. (See the Favorite POI section for details).

# Emergency Info

Touch this soft-key when you want to route to an emergency facility near to the current location of your vehicle. You may list fire stations, police stations, hospitals and Chrysler dealerships. (See the Emergency Info section for details).

• Where Am I Now?

Touch this soft-key when you want to find out where you are, and when you need to search for an available point of interest near your current vehicle position. (See the Where Am I Now section for details).

• MAP

Touch this soft-key when you want to display a map of your current position. (See the Map Viewer section for details).

## **Inputting Information**

Names (e.g., city names or street names) are entered with a smart speller.

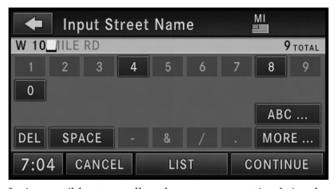

It is possible to spell only names contained in the database. Unavailable letters are in a lighter color and are not selectable. If the desired street name is shown completely, touch the CONTINUE soft-key to proceed. If there are only a few choices left, you may touch the LIST soft-key to display a list of street names.

**IMPORTANT NOTE:** Use the space symbol as a space between words (e.g., NEW\_YORK\_CITY).

**NOTE:** Touch the DEL soft-key to delete a misspelled letter or press the NAV hard-key to go back to the Navigation Main Menu.

**NOTE:** Touch the 0-9 soft-key to access numbers, and touch the MORE... soft-key to access special characters, if needed.

## **WARNING!**

For your own safety and the safety of others, it is not possible to use the speller while the vehicle is in motion.

# **Destination Input by POI**

The Point of Interest database allows you to select a destination from a list of locations and public places, or points of interest (POI).

Press the NAV hard-key to access the NAV Main Menu.

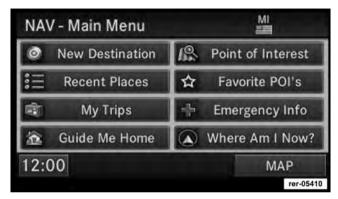

A point of interest (POI) can be found in different ways; Close to the current vehicle position (POI Local Area), close to the currently active destination (Nearby Destination), within the map database (POI in Map Area), by POI name, by phone number, and within a city.

### POI Local Area

For this example we will continue by entering a gas station close to the vehicle location.

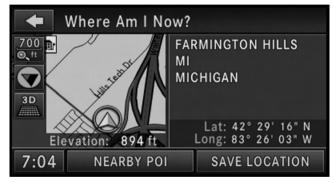

1. While you are in the NAV - Main Menu touch the Where AM I Now? soft-key. The navigation radio displays your current location on a map, and the location information (e.g., latitude, longitude, elevation, road name, city, state, if available).

2. Touch the NEARBY POI soft-key.

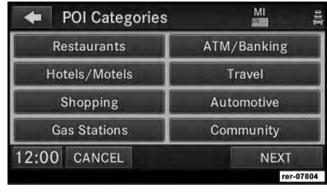

Select a POI category. For this example select Gasoline.

**NOTE:** Some categories may be disabled while the vehicle is in motion.

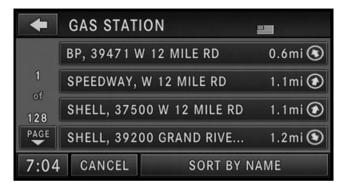

The POI list shows the POI address, the distance to the POI (direct distance - as the crow flies), and a directional arrow.

3. Select one of the Gas Stations from the list and confirm your route by touching the GO soft-key in the confirmation screen.

# **POI** Nearby Destination

For this example we will continue by entering a gas station close to the currently entered destination.

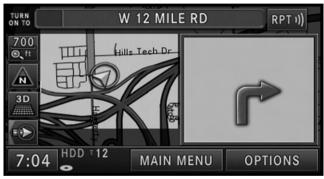

1. While the system is in guidance mode, touch the OPTIONS soft-key.

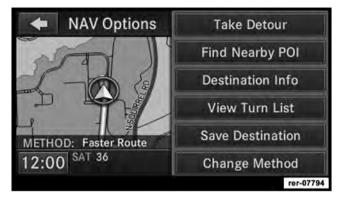

2. Touch the Destination Info soft-key to select the Destination Info menu.

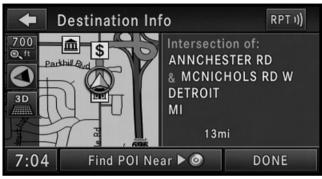

3. Touch the Find POI Near destination soft-key and select a category. Pick a gas station from the list and confirm the destination. This is the same process as described in the POI Local Area section.

# POI in Map Area

To select a POI from anywhere on the navigation database map area, select Point of Interest in the NAV – Main Menu screen.

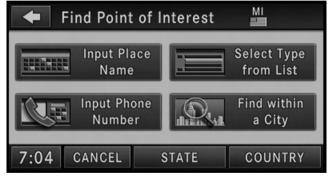

You can find POIs by the POI name, by type, by the phone number, or by entering a city name.

# POI by Type

To select a POI by type, select Point of Interest in the NAV – Main Menu screen, and then touch the Select Type from List soft-key.

Touch the soft-key with the desired category to display a list of Points of Interest.

**NOTE:** The length of the lists are limited to five pages while the vehicle is in motion.

# **Favorite POI Categories**

**NOTE:** For your safety, the number of displayed POIs may be limited in certain screens, while the vehicle is in motion.

For easier access to POIs while the vehicle is in motion, you may define your own POI category list.

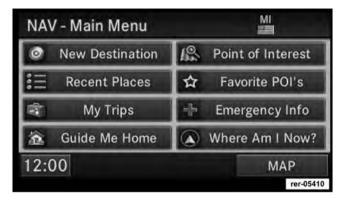

1. Touch the Favorite POIs soft-key in the NAV – Main Menu screen.

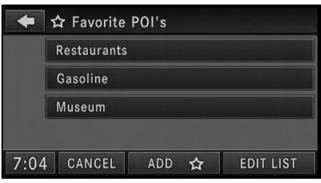

The Favorite POIs screen shows the available categories.

2. You may select ADD to add more categories.

You may select EDIT LIST to either clear all, clear selected, or move POI categories in the list.

Select CLEAR ALL to delete all categories from the list.

Edit a category soft-key by touching the soft-key with the category you would like to edit. If you select Clear in the next screen the soft-key will be removed from the list. If you select Move, you may change the position of the soft-key in the list.

## **Destination Input**

Press the NAV hard-key to access the NAV Main Menu.

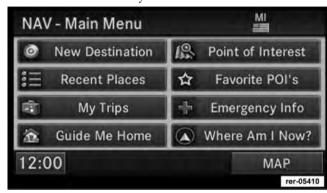

Touch the New Destination soft-key to get to the Destination Input Screen

**NOTE:** Once you start the destination input you can touch the CANCEL soft-key to cancel the destination input process.

### Overview Destination Entry Screen

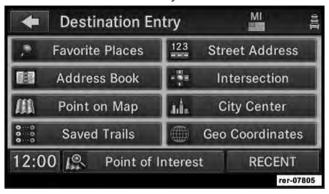

At this point, you need to decide what type of destination you would like to enter.

Use **Favorite Place** and **Address Book** to access previously saved addresses or locations. Review the Address Book section in this manual to learn more about the address book.

**Point on Map** allows quick and easy selection of a destination directly from the Map screen. By selecting a street segment or icon, you can quickly enter a destination without the need to input the city name or street.

Use **Saved Trail** to access previously saved trails. Review the Trails section in this manual to learn more about trails.

A Street Address or a street name with house number.

**NOTE:** If you select a street without knowing a house number, the navigation radio will guide you to the closest end location on the entered street.

**Intersection** allows you to enter two street names.

Use **City Center** if you want directions to a particular city. The navigation system will calculate a route with the destination at the center of the city.

### **Geo Coordinates**

A geo coordinate is a coordinate used in geography.

You can determine a geo coordinate with the help of a handheld GPS receiver, a map, or the navigation system.

# **Destination Input by Street Address**

For this example we will continue by entering the following address 2101 CONSTITUTION AVE NW, WASHINGTON D.C., DC 20037, U.S.A.

1. Touch the Street Address soft-key to get to the Street Address menu.

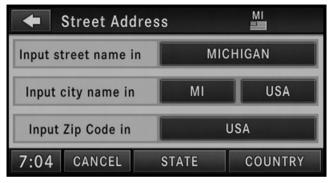

This menu shows the default country and state settings.

# Changing State/Province and/or Country

If your destination is not in the displayed state and/or country, either enter a city name by touching the USA soft-key in the second row, or the ZIP code (if known), by touching the USA soft-key in the third row of the screen.

#### 108 NAVIGATION

You can change the state/province and/or country temporarily for the current destination input by touching the STATE, PROVINCE, or COUNTRY soft-key in this menu.

**NOTE:** It is recommended to change the default state and/or default country, if you plan to enter more than one destination in the destination area (e.g., vacation, business travel, etc.).

- 1. If the COUNTRY is not set to USA, touch COUNTRY, and touch the USA soft-key for this example.
- 2. For this example touch STATE and change the state to Washington D.C.

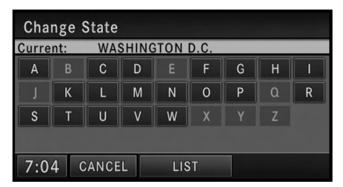

Enter W into the speller and select WASHINGTON D.C., DC from the list. Once selected, a CHANGE soft-key will appear in the lower right corner of the screen. Touch CHANGE to confirm your selection.

3. Once the country is set to USA and the state is set to WASHINGTON D.C., touch the WASHINGTON D.C.

soft-key in the first row of the Street Address screen. This will allow you to input the street name in Washington D.C.

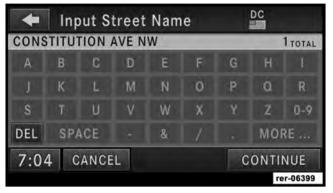

Touch the C soft-key in the speller, to enter the first letter of the street name (CONSTITUTION AVE NW). In the upper right corner the number of possible roads decreases.

4. Touch the LIST soft-key to display a list of possible street names. Select CONSTITUTION AVE NW from the list to get to the Input Number menu.

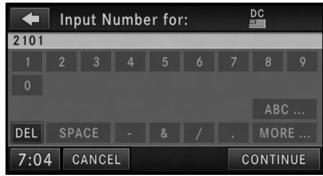

The speller displays only numbers contained in the digital map.

5. In this example we have entered 2101 as the house number. Touch the CONTINUE soft-key to get to the Confirm Route screen.

If you touch the CONTINUE soft-key without entering a number, the navigation system will guide you to a section of the entered street which is the closest to your current location.

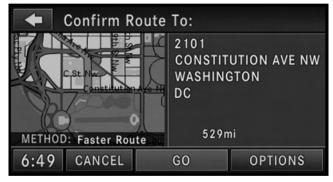

In the Confirm Route screen the navigation radio displays the complete address, a map of the destination area, and the current routing method for you to verify.

**NOTE:** If the displayed address is not the desired address, you can either touch the BACK soft-key in the upper left corner of the screen to step back to the previous screens, press the NAV hard-key to start over from the NAV - Main Menu, or touch CANCEL to cancel the destination input.

6. Touch the GO soft-key to activate the route guidance. To read more about the OPTIONS soft-key in this menu, see the NAV Options section of this manual.

### **Destination Input by Intersection**

For this example we will continue by entering the following intersection: Kaufman Ln and Bridwell Dr, in Louisville, Kentucky.

1. From the Destination Entry menu touch the Intersection soft-key to get to the Find Intersection menu.

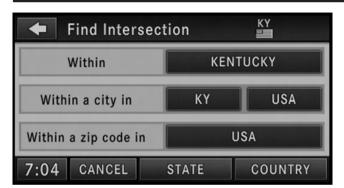

**NOTE:** If Kentucky is not your default state refer to the change state/province and/or country section to learn how to change state/province and/or country.

It is possible to select the intersection within the whole country, a city, or a ZIP code area.

2. For this example touch the Within KENTUCKY softkey.

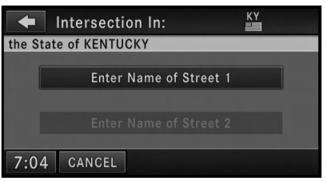

- 3. Touch the Enter Name of Street 1 soft-key to enter the first street.
- 4. Enter "Kaufman Ln" into the speller and confirm the name.

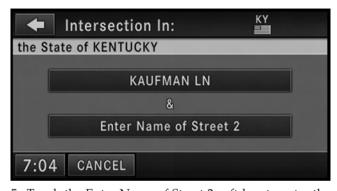

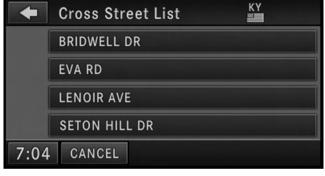

5. Touch the Enter Name of Street 2 soft-key to enter the second street. The navigation radio will display a list of possible cross streets of the initially entered street.

6. Select "Bridwell Dr" for this example.

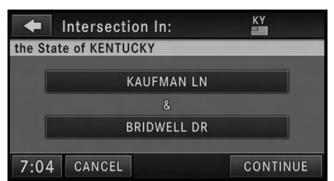

If you wish to change your mind and prefer to select a different cross street, you can touch the soft-key with the cross street name to select another cross street.

7. Touch CONTINUE to confirm the intersection and touch GO in the Confirm Route To screen to start the route guidance.

# Destination Input by Geo Coordinate

Touch the Geo Coordinate soft-key in the Destination Entry screen.

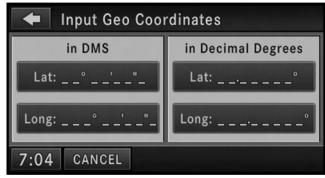

To enter a Geo Coordinate as a destination, simply touch the Lat: soft-key and enter the latitude, then touch the Long: soft-key to enter the longitude.

### Destination Input by Favorite Places

Touch the Favorite Places soft-key in the Destination Entry Menu.

**NOTE:** The Favorite Places soft-key is disabled if the favorite places memory is empty. To fill the favorite places memory, you must save a location as a Favorite Place from the Where Am I Now? menu.

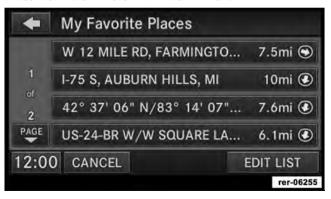

Touch the soft-key with the name of the desired destination and confirm the route with GO to start the route guidance.

Touch the EDIT LIST soft-key to delete either all or single entries off the Favorite Places list. To exit the Edit Favorite Places menu touch the DONE soft-key. To go back to the Main Menu touch the back soft-key in the upper left corner of the screen.

# **Destination Input by Address Book**

Touch the Address Book soft-key in the Destination Entry screen.

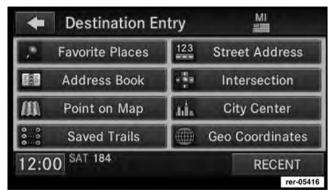

Select a folder or touch SEARCH to search for the desired contact to enter the destination (see the Address Book section in this manual for more information).

# Destination Input by Point on Map

This feature allows quick and easy selection of a destination directly from the map screen. By selecting a street segment or POI icon, you can quickly enter a destination without the need to input the city name or street.

**NOTE:** This feature is also available while the vehicle is in motion.

1. Touch the MAP soft-key in the NAV - Main Menu to access the map.

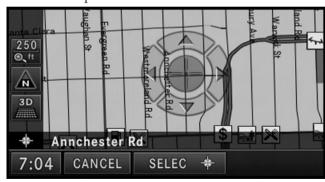

#### 116 NAVIGATION

After touching the map on the screen, a set of arrows appears.

- 2. Use the arrows to navigate the center of the cross over the desired destination.
- 3. Either touch the SELECT soft-key to select the destination, or touch the POIs soft-key to see a list of POIs in the selected area.

## **Destination Input by Saved Trails**

Touch the Saved Trails soft-key in the Destination Entry menu.

**NOTE:** The Saved Trails soft-key is disabled if the trails memory is empty. To fill the trails memory, you must save a trail.

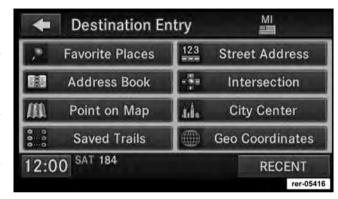

See the Record New Trail section in this manual for more information.

### **Destination Input by Recent Places**

Touch the Recent Places soft-key in the NAV Main Menu.

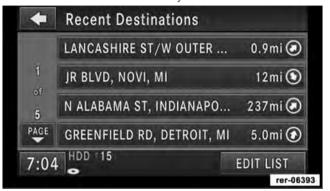

Touch the soft-key with the name of the desired destination and confirm the route with GO to start the route guidance.

Touch the EDIT LIST soft-key to delete either all or single entries off the recent destination list. To exit the Edit Recent Destinations menu touch the DONE soft-key. To go back to the Main Menu touch the Back soft-key in the upper left corner of the screen.

# **Destination Input by Voice**

Read the Voice Command System section for details.

1. Press the Voice Command ( Avr hard-key. Wait for the beep and say NAVIGATION.

The navigation radio will respond, saying: "Navigation." The navigation radio has switched to the navigation mode and is now ready to receive navigation-related voice commands. For this example, the default country is set to the U.S. and the default state is set to Michigan.

2. Press the Voice Command ( hard-key, wait for the beep. Say INPUT STREET.

# 118 NAVIGATION

The radio will respond: "for Michigan. Please say the name of the street."

3. Wait for the beep and say, LOLLY POP STREET

(example).

The radio will respond: "Do you mean Lolly Pop Street?"

4. Wait for the beep and say YES.

The radio will respond: "Line one. Now, do you want to enter a city?"

5. Wait for the beep and say YES.

The radio will respond: "For Lolly Pop Street. The only city that could be found is Westland, Michigan. Do you want to use this city?"

6. Wait for the beep and say, YES.

The radio will respond: "City name has been accepted. Now, do you want to enter a house number?"

7. Wait for the beep and say NO.

8. Wait for the beep and say YES.

The radio will respond: "Now, do you want to start route guidance?"

The radio will start the route guidance to Lolly Pop Street, in Westland, Michigan.

While you drive towards the destination, you may press the Voice Command hard-key, wait for the beep and say TRAVEL INFO.

The radio will respond with your estimated time of arrival and the distance to the entered destination.

### Guide Me Home

Touch the Guide Me Home soft-key in the NAV - Main Menu, and touch the GO soft-key to confirm the route to the home address saved in the address book.

See the Getting Started and Address Book section in this manual for information on how to save, clear, or edit the home address.

### Where Am I Now?

The Where Am I Now? menu displays location information for the current vehicle position.

Touch the NEARBY POI soft-key to search for a local POI.

Touch the SAVE LOCATION soft-key to save the current location in the Saved Locations memory.

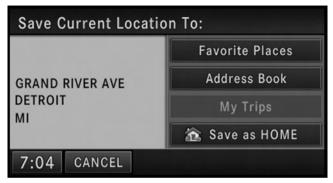

Save the current location in the Favorite Places folder of the Saved Locations memory, in the Address Book, in the My Trips memory, or as the home address.

# **Emergency Info**

Use this function to locate emergency Points of Interest, e.g. hospitals/medical facilities, police stations, fire departments, or dealerships.

#### 120 NAVIGATION

- 1. Touch the Emergency Information soft-key in the NAV
- Main Menu.
- 2. Select hospitals, police stations, fire departments or dealerships.
- 3. Read and confirm the disclaimer.

### **WARNING!**

The distances displayed in the Emergency facility lists are air distances (as the crow flies). In some cases the road distance to the facility may vary. Actual road distances will be displayed after a specific destination is selected and the route planning is completed. In unverified areas the route selected may not be the quickest route to your destination!

Touch the CALL 911 soft-key to dial 911 with a cellular phone connected via Uconnect<sup>TM</sup> Phone. See the Uconnect<sup>TM</sup> Phone section in this manual for more information on Uconnect<sup>TM</sup> Phone.

### Record New Trail

The trail function is a feature that allows you to log and save a trail in non-digitized areas.

**NOTE:** It is recommended to start the trail into a non-digitized area from a digitized road.

1. Touch the MAP soft-key in the NAV Main Menu to access the map.

**NOTE:** The Start/Stop Trail button is in the lower right corner of the screen if a route guidance is active and the map view settings are set to Turn List.

**NOTE:** The Start/Stop Trail button is not visible during and shortly after a route guidance announcement (intersection zoom) and the map view settings are set to Turn by Turn.

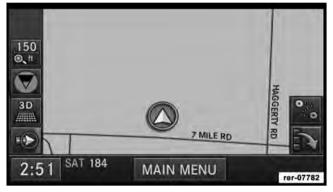

2. Touch the Record Trail soft-key in the lower right corner of the map viewer screen to record a route.

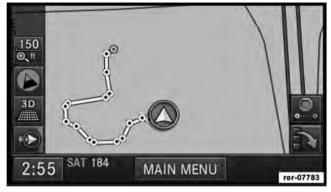

The Record Trail soft-key will switch to the Stop Trail soft-key and the trail appears as a yellow line on the map screen while you drive along a route. Maneuver points (bread crumbs) are marked as yellow dots. The start point is marked with a green dot, the stop point is marked with a red dot.

#### NAVIGATION

3. Touch the Stop Trail soft-key to stop the trail record- 4. Touch Stop and Save Current Trail. ing.

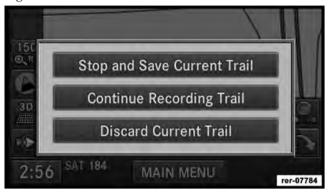

- Touch Discard Current Trail to discard the trail and stop the recording.
- Touch Continue Recording Trail to continue the recording.

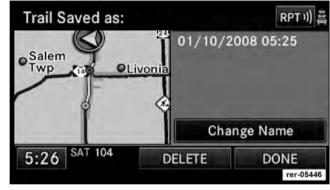

The trail will be named with time and date of the recording.

5. Touch the Change Name soft-key to edit the trail name.

6. Touch the DONE soft-key to save the trail recording without changing the name.

The trail recording is now saved in the Saved Trails Memory.

**NOTE:** You can save up to 12 trails. If the trail memory is full, you must discard one of the previous recorded trails in order to record a new trail.

### Route Guidance to a Recorded Trail

The Saved Trails Memory is accessible in the Destination Entry menu. The route guidance will route you to the start point of the trail (green dot).

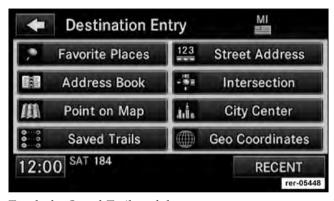

Touch the Saved Trails soft-key.

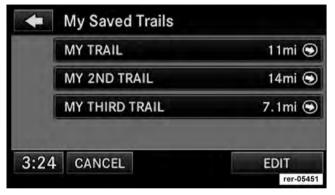

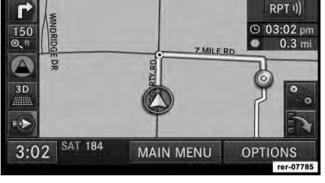

You may touch the EDIT soft-key to change the trail name or to delete trails from the My Saved Trails list.

Select the desired trail and confirm the destination entry.

Once you arrive at the destination (green dot, destination icon), the route guidance will end.

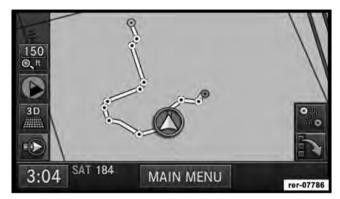

You may now follow the trail on the screen. The trail will be displayed until you touch the STOP TRAIL soft-key in the Navigation Main Menu.

### **Route Guidance**

After starting route guidance, the system calculates the route and announces: "Follow the arrows on the display." You will receive navigation recommendations by voice messages and screen displays.

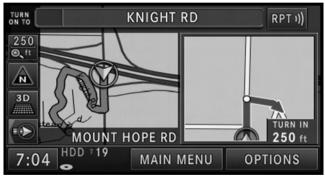

# **Navigation View Settings**

Press the MENU hard-key to select the NAV Menu.

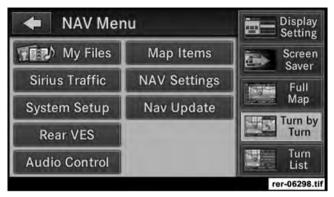

Touch the Full Map soft-key to display a full map during route guidance.

Touch the Turn by Turn soft-key to display turn arrows and intersection zooms on the right half of the screen.

Touch the Turn List soft-key to display a list of upcoming turns on the right half of the screen.

**NOTE:** Touch the Map View soft-key in any Radio Menu screen to enable the map view mode, where the navigation map or turn-by-turn navigation can be displayed on the right half of the radio screen (see Display Settings for more information).

## Map Items

Press the Map Items soft-key in the NAV Menu to access the Display Items on Map menu.

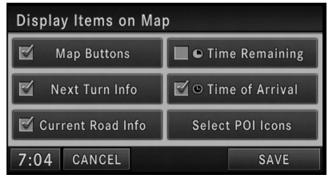

- Touch the Map Buttons soft-key to show or hide the Zoom, Map Heading, 2D/3D View and the Button Minimize soft-key.
- Touch the Next Turn Info soft-key to show or hide the next turn soft-key and the next turn information bar.
- Touch the Current Road Info soft-key to show or hide the NOW ON soft-key and the current road information bar.
- Touch the Time Remaining soft-key to show or hide the estimated time remaining until you reach your destination.
- Touch the Time of Arrival soft-key to show or hide the estimated time of arrival at your destination.

Touch the SAVE soft-key to save your changes.

## POI Icons on the Map

The navigation radio is able to display available points of interest on the map.

Touch the Select POI Icons soft-key to show a list of point of interest icons.

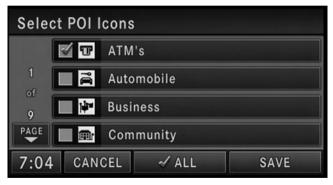

Touch the icon soft-key to show or hide an icon on the map.

## Repeat Navigation Announcement

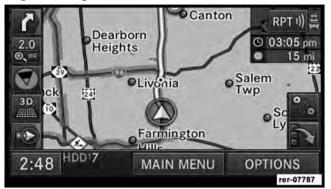

Touch the RPT soft-key in the upper right corner of the navigation screen to hear the current navigation announcement.

# **Automatic Re-Routing**

If you miss a turn while navigating, the navigation radio will automatically adjust your route.

# **Route Options**

After pressing the OPTIONS soft-key in the Route Guidance Menu, the following information is displayed:

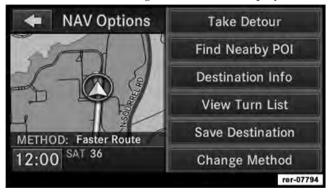

In the left half of the screen, the current position and the current routing method are displayed.

The Take Detour soft-key will allow you to calculate a different route.

Touch the Find Nearby POI soft-key to search for a local POI.

The Destination Info soft-key displays destination information.

The View Turn List soft-key lists streets utilized for the current route.

Touch the Save Destination to save the destination address.

The Change Method soft-key will allow you to change the routing method.

### **Canceling Route Guidance**

The current route guidance can be aborted at any time by pressing the STOP ROUTING soft-key in the NAV-Main Menu.

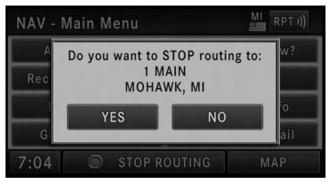

Touch the YES soft-key to confirm the cancellation, or touch the NO soft-key to keep the route guidance.

# **Unverified Navigation Database Area**

Unverified areas are roads that are included in the database but have not been verified.

Route guidance in an unverified area is different from the guidance you receive in a detailed, verified area. When

#### 130 NAVIGATION

traveling in an unverified area, turn-by-turn guidance, voice prompts and a route are only route guidance suggestions.

In an unverified map area, the navigation system is unaware of turning restrictions e.g. one way roads, or where turns are not permitted.

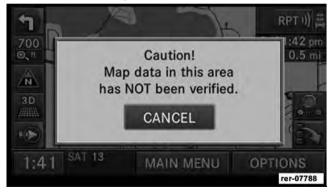

**NOTE:** A warning message may appear on the screen every time you enter an area with unverified navigation database data.

### **Notes on Route Guidance**

During navigation you will receive voice recommendations to help guide you. The following explains some guidance messages you may receive.

### WARNING!

Danger of Accident! DO NOT IGNORE TRAFFIC LAWS. If a driving recommendation contradicts the traffic laws, the laws ALWAYS take precedence!

"Make a U-turn if possible." - You are driving in the wrong direction and should turn around at the earliest legal opportunity.

"Follow the arrows on the display." - This display tells you that you are currently in an area, such as a parking

lot, garage, etc., that is not contained on the digital street map. The arrow indicates the actual geographic direction to the destination.

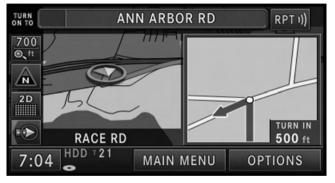

"Please take a left in 500 feet." - The red arrow points in the direction you should turn. The dot indicates a maneuver point.

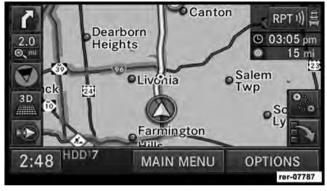

"Follow the road." - You should continue driving on the current road for the distance shown.

"Prepare to take a left" or "Keep left in one mile." - Keep left does not mean to use HOV lanes or express lanes. You should note that there is an upcoming turn and prepare

#### 132 NAVIGATION

to make any lane changes needed to safely make the turn. As always, road safety must be observed when making a lane change.

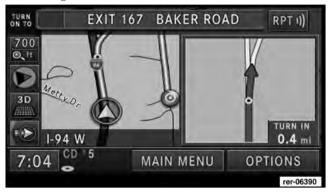

"Take the second exit to the right." - This means to pass the first exit after this announcement is given.

"Take the second turn on the right." - This arrow shows you which exit you should take from a traffic circle.

**NOTE:** At intersections and traffic circles, only the ends of the roads to be passed are displayed.

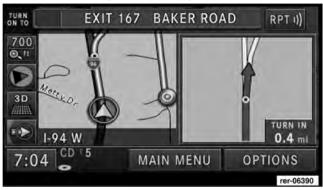

"Keep right in half a mile." - "Keep right" means that the street will fork and you should follow the indicated direction.

"You have reached your destination." - The specified destination has been reached and route guidance is terminated. The display will switch back after few seconds.

# **Navigation Options**

# Options Before Activating the Route Guidance

Before confirming the route with the GO soft-key, it is possible to select options different from the default route settings.

Touch the OPTIONS soft-key in the Confirm Route screen to get to the NAV Options screen.

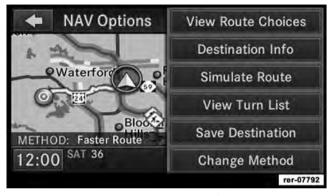

Press View Route Choices to view alternate routing.

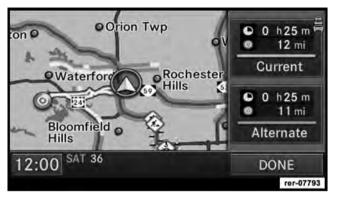

Touch the **Destination Info** soft-key in the NAV Options menu to find a map of the destination area, the complete address or coordinates of your destination.

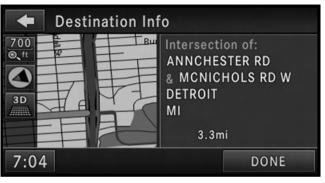

Press **Simulate Route** to simulate the route.

View Turn List to see a list of turns on the route.

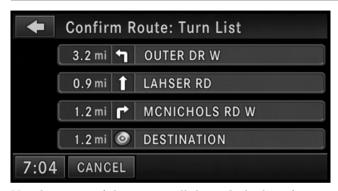

Use the page soft-keys to scroll through the list of turns. The turn soft-keys display the length of the route segment, direction of turn, and the name of the street.

Touch a street in the list either to avoid the street or to preview the turn in the map view.

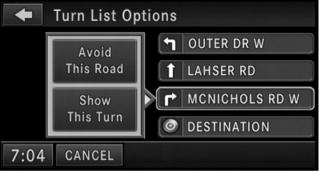

Touch the Avoid This Road soft-key to avoid the selected turn in the list. The route will be re-calculated, if an alternate route is possible.

Touch the Show This Turn soft-key to display a map of the area surrounding the selected turn.

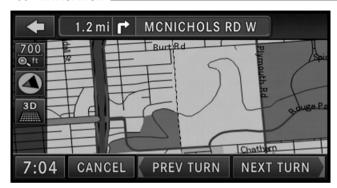

The turn will be displayed in the center of the map. Touch the NEXT TURN soft-key to show a map of the area close to the next turn in the turn list, touch the PREV TURN soft-key to show a map of the area close to the previous turn in the turn list.

Touch the Back soft-key to go back to the Turn List menu.

Touch the Find POI Near Destination soft-key to exchange the destination with a POI near to the desired destination. Read more about POI in the POI section of this manual.

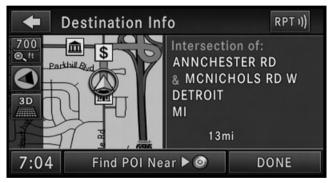

Press Save Destination to save the destination address.

Touch the **Change Method** soft-key in the NAV Options menu to change the default routing method.

After you touch one of the method soft-keys in this menu, the CHANGE soft-key will appear for confirmation of the method change.

**NOTE:** Since toll roads, tunnels and ferries are built for the purpose of shortening travel distances, avoiding these road types may increase distance and travel time.

## **Options During Route Guidance**

During active route guidance the **View Route Choices** and **Simulate Route** soft-keys are replaced by the **Take Detour** and **Find Nearby POI** soft-keys.

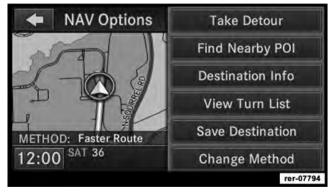

Touch the Take Detour soft-key to access the Detour From Route menu.

Select a distance and touch the GO soft-key to confirm. The navigation will avoid the roads in the turn list for the selected distance and calculate an alternate route.

Press the **Find Nearby POI** soft-key to search for a local POI.

Press **Save Destination** soft-key to save the destination address.

## **Navigation Default Settings**

Touch the NAV Settings soft-key in the Navigation - Main Menu to select the preferred measurement, set default routing method, view GPS information, and adjust guidance prompt volume.

#### Set Measurement Metric/US

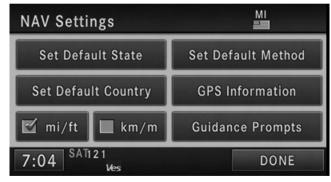

From the Navigation Main Menu touch NAV Settings and then select either mi/ft or km/m.

### Set Default Routing Method

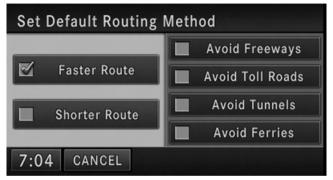

Mark or unmark route parameters and then touch the SAVE soft-key (not shown) to confirm the changes. Press the NAV hard-key to cancel without change.

**NOTE:** Avoiding freeways, toll roads, tunnels or ferries may result in very long routes.

#### **GPS** Information

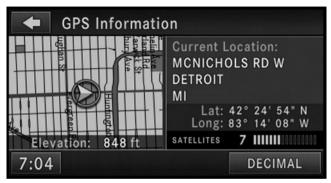

The GPS Information menu displays Current Location, Coordinates in degrees, minutes and seconds (touch the DECIMAL soft-key to switch to Decimal degrees), number of used satellites, a map of the calculated position, and elevation.

Press the NAV hard-key to exit to the NAV - Main Menu.

### **Guidance Prompts**

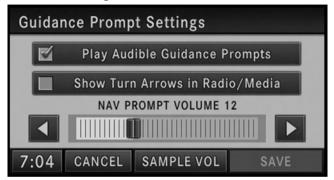

Select and adjust the navigation guidance prompts in this menu.

Touch the SAMPLE VOL soft-key to listen to the current volume setting.

Once satisfied with the volume, touch the SAVE soft-key to save the settings. Touch the CANCEL soft-key to exit the menu without saving the settings.

### **Map Viewer**

Press the NAV hard-key to switch to the Navigation - Main Menu.

Press the NAV hard-key again to toggle between Navigation - Main Menu and navigation MAP.

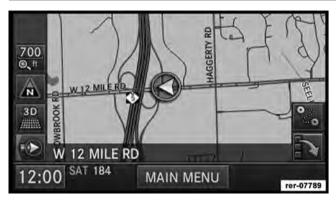

The tip of the arrow in the circle in the center shows your vehicle's position on the map. The square soft-keys on the left show the map zoom factor, the map orientation, the display mode, and the current location soft-key.

### Map Zoom Level

Press the Zoom soft-key to change the zoom level.

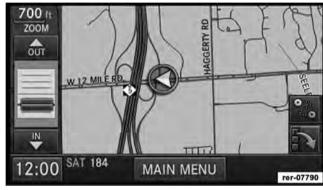

Touch the slider or the IN and OUT soft-keys to change the zoom level. Roads with lower functional classification are not shown in higher zoom levels. (E.g. residential streets, lightly-traveled county roads.)

#### 142 NAVIGATION

### **Map Orientation**

Touch the soft-key with the compass arrow to toggle between a map oriented to the North, or oriented parallel to the vehicle heading.

**NOTE:** Map orientation to the North is not available in 3D mode.

### 3D Map Viewer

Touch the soft-key with the 2D/3D symbol to toggle between 2D or 3D map views.

#### **Minimize Buttons**

Touch the Minimize Button on the lower right of the map to hide/show all the other buttons on the map.

#### Route Lines

The navigation radio displays recorded trail lines as yellow lines on top of the road map. (See Record New Trail section for more details.)

Suggested routes are displayed as bright green lines on top of the road map when the route guidance is active.

**NOTE:** Suggested routes (green) have a higher priority than recorded trails and may overwrite recorded trail lines.

### **Stop Over**

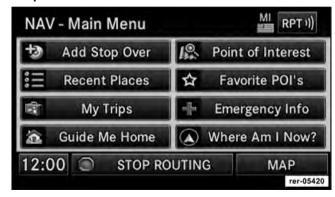

When the route guidance is active, press the Add Stop Over soft-key to add multiple destinations. After you confirm a stop over, you may either go to the entered stop over first, or add it to a destination list.

Touch the ADD soft-key to confirm the stop over destination.

**NOTE:** Once you reach a destination, the system will automatically guide you to the next destination on the list.

To review the destination list, touch the OPTIONS soft-key in the Route Guidance screen and touch the VIEW DESTINATIONS soft-key.

To show the destinations information touch the Desired Destinations soft-key.

Touch the DONE soft-key to exit the Destination Info menu.

#### **Trip Planner**

If you are traveling to multiple destinations, the My Trip function will allow you to calculate and save the route to each destination.

1. Touch the My Trips soft-key in the NAV - Main Menu.

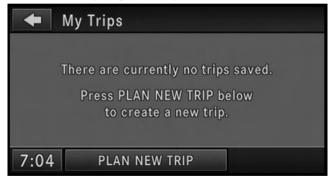

2. Touch the PLAN NEW TRIP soft-key to start a new trip.

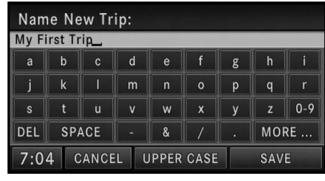

3. Name the trip and touch the SAVE soft-key.

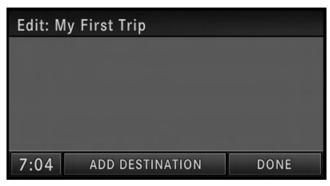

- 4. Touch ADD DESTINATION.
- 5. Enter a destination (see section Destination Input in this manual).

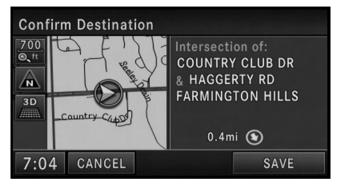

In the Confirm Destination screen:

6. Touch the SAVE soft-key to add the destination to the list.

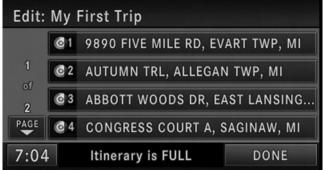

**NOTE:** You can add up to eight destinations to a trip. The display shows the Itinerary is FULL message in the status line if all eight destinations are used.

7. Touch the DONE soft-key to access the My Trips menu.

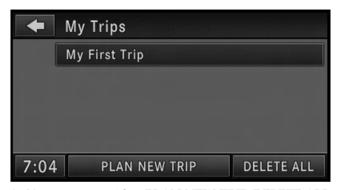

8. You may now either PLAN NEW TRIP, DELETE ALL your trips, or select your trip by touching the soft-key with the desired trip name.

**NOTE:** You may add up to 12 trips to the list. The display shows the My Trips is FULL message in the status line if all 12 trips are used.

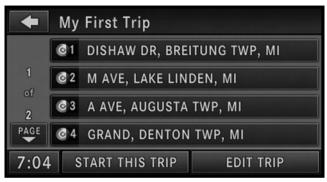

- 9. Touch a destination soft-key to get the destination information, or touch the START THIS TRIP soft-key to start the trip.
- 10. Touch the GO soft-key to confirm the first destination of the trip.

You may touch the EDIT TRIP soft-key to edit the trip.

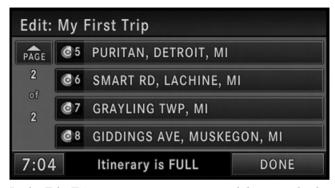

In the Edit Trip menu you may rename, delete, or edit the details of this trip. Touch a destination in the list.

From the Edit Trip menu touch the desired destination you would like to edit.

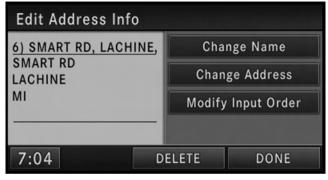

You may now Change Name or Change Address.

Touch the DONE soft-key to confirm your changes.

#### 148 NAVIGATION

Touch the Modify Input Order soft-key in the Edit Address Info menu to rearrange the order of the destinations in the trip.

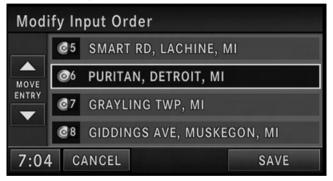

Touch the yellow up and down arrow soft-keys to move the entry in the list. Touch the SAVE soft-key when you are done.

### Realtime Traffic by SIRIUS Satellite Radio

The SIRIUS Realtime Traffic feature is a specific application of the radio receiver used for receiving real-time traffic.

The navigation radio receives traffic messages with the satellite radio receiver. You must have a subscription with SIRIUS to receive this service. Refer to the Re-Subscribe to SIRIUS Satellite Radio chapter in the Radio section of this manual.

#### **SIRIUS Realtime Traffic Flow**

Traffic flow information is fed to SIRIUS Traffic by roadway sensors monitored and maintained by local departments of transportation. The availability of these feeds varies city by city and is limited by road infrastructure and maintenance.

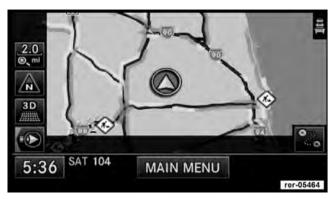

- A transparent green line indicates flowing traffic with speeds faster than 45 mph.
- A transparent yellow line indicates an average driving speed between 10 and 45 mph.
- A transparent red line indicates an average driving speed between 0 and 10 mph.

## **Display Traffic Messages**

1. Press the MENU hard-key on the right side of the radio.

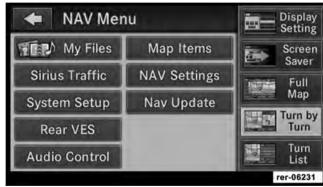

2. Touch the SIRIUS Traffic soft-key to display the available traffic messages.

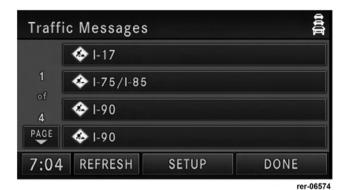

The traffic message screen displays traffic messages in a list form. Data related to traffic flows, incidents and construction are gathered from traffic monitoring systems, emergency services, motorists' calls, etc., and are processed at a central traffic information center. The

information is transferred to the Realtime Traffic Information service provider, who then generates the Realtime Traffic messages that are sent by SIRIUS to the vehicle.

3. Touch one of the soft-keys with a message to view details.

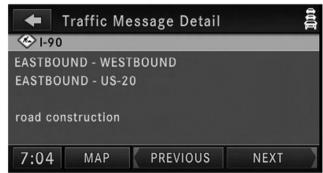

rer-06575

Touch Map to see the location of a message on a map. Touch PREVIOUS or NEXT to step through the list of available messages.

Touch the back soft-key in the upper left corner of the screen to exit the Traffic Message Detail screen.

#### Switching SIRIUS Realtime Traffic On or Off

- 1. Press the MENU hard-key on the right side of the radio.
- 2. Touch the SIRIUS Traffic soft-key.
- 3. Touch Setup to access the SIRIUS Traffic Setup menu.

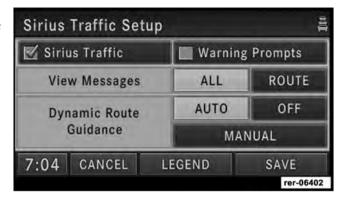

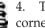

4. The Realtime Traffic icon in the upper right corner of the screen indicates that the Realtime Traffic receiver is on. The green icon indicates an

active subscription, the yellow icon indicates an expired subscription. Refer to the Re-Subscribe to SIRIUS Satellite Radio chapter in the Radio section of this manual.

### **Warning Prompts**

Touch the Warning Prompts soft-key to enable warning prompts. Once you change settings, touch the SAVE soft-key to confirm your changes.

#### View All Messages

You can view either all received messages for the area you have a subscription, or only the messages on your route within the same area.

### **Dynamic Route Guidance**

Ongoing route guidance will change your route based upon the traffic information received. The AUTO mode will make these changes automatically; the MANUAL mode will ask for each traffic event.

### Realtime Traffic Legend

The navigation radio can display icons on the map when the SIRIUS Traffic function is active. **NOTE:** It can take between 15 and 30 minutes for a message to reach the system.

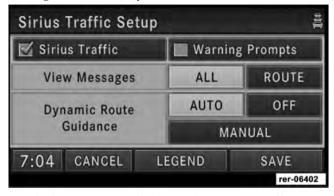

Touch the LEGEND soft-key in the SIRIUS Traffic Setup menu to review possible icons and their meaning.

#### **Address Book**

#### Overview

The address book provides a way to organize and store frequently used addresses.

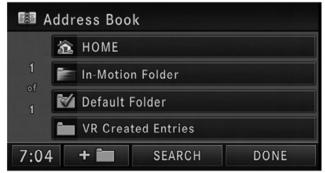

rer-06576

The address book is organized in folders.

- The HOME folder contains only your home address. Touch this folder soft-key to edit your home address. You may route to this address by touching the Guide Me Home soft-key in the NAV Main Menu.
- The In-Motion Folder contains links to entries in the other folders. The In-Motion Folder is the only folder accessible while the vehicle is in motion. This is a safety feature that limits the availability of certain navigation tasks while the vehicle is traveling. Touch the In-Motion Folder soft-key and add links to existing entries in the Default Folder, Voice Command Created Entries folder, or any of the personalized folders.
- The Default Folder contains contacts which are available whenever the vehicle is not in motion. Touch the
  Default Folder soft-key to add, edit, delete, and route
  to your contacts.

#### 154 NAVIGATION

 The Voice Command Created Entries folder contains contacts which were created with the help of the Voice Command System. Touch the Voice Command Created Entries folder soft-key to add, edit, delete, and route to your contacts.

#### Add a Folder

Touch the +Folder soft-key to add a personalized folder. After the new folder is named, the folder will be available in the address book.

### Entering/Editing/Deleting an Address

1. Touch Menu to access one of the menus.

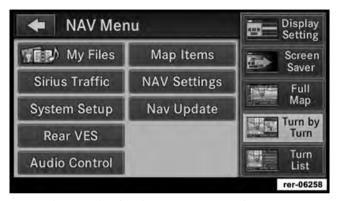

2. Touch My Files for the Manage My Files screen.

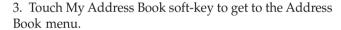

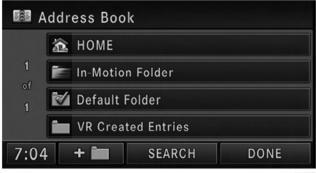

rer-06577

The Address Book screen appears.

rer-06383

4. To select an address from the Default folder, touch the Default Folder soft-key.

To select an address from another folder, touch one of the folder soft-keys.

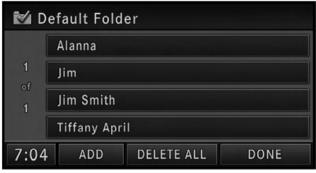

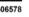

rer-06578 5. Touch the ADD soft-key to add a new contact. Touch CLEAR ALL to delete all contacts in this folder, touch DONE to go back to the Address Book menu, or touch a soft-key with a contact name to view, edit, or change the Contact Information.

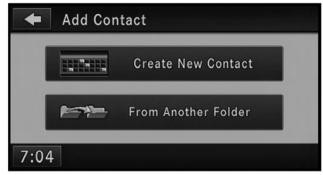

rer-06579

You may now create a new contact or copy a contact from another folder.

6. Touch Create New Contact to go to the next screen.

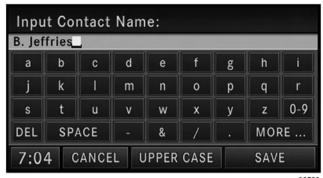

rer-06580

- 7. Enter a name for your new contact.
- 8. Press the SAVE soft-key to display the Contact Information menu.

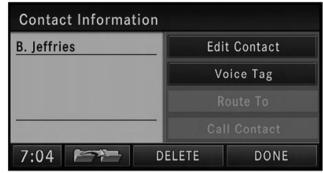

rer-06581

You may now edit the contact information. Add a voice tag for the voice recognition or touch the Edit Contact soft-key to add more information to the entry.

Touch the DELETE soft-key to delete the contact.

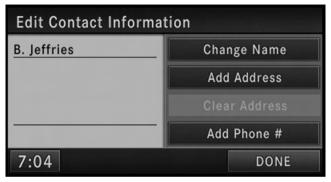

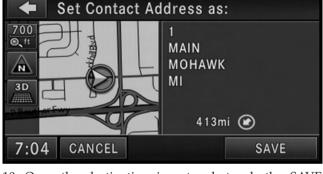

In this example, we need to add an address to the contact.

9. Press Add Address and enter a destination (refer to Destination Input section in this manual).

10. Once the destination is entered, touch the SAVE soft-key to confirm the address.

In addition, you may enter a phone number by pressing the Add Phone # soft-key.

11. Touch the DONE soft-key after all available information has been entered.

#### Search a Contact in the Address Book

1. Touch the SEARCH soft-key in the Address Book menu.

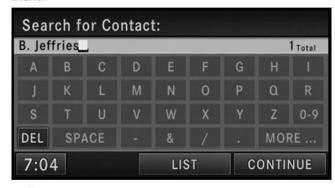

- 2. Enter a contact name.
- 3. Touch either LIST or CONTINUE.

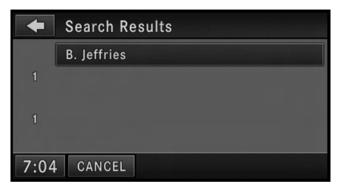

4. Touch the B. Jeffries soft-key from the results list to select the contact.

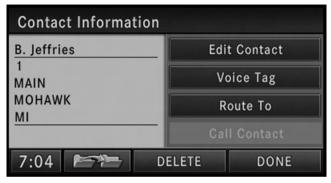

5. Once the contact information is displayed, touch the Route To soft-key to start route guidance to the contacts address, or touch Call Contact if a valid phone was entered and a telephone is connected to the navigation radio.

#### SYSTEM INFORMATION

Press the MENU hard-key on the right side of the radio and touch the System Setup soft-key to access the System Setup menu.

Touch the System Information soft-key to access the system information.

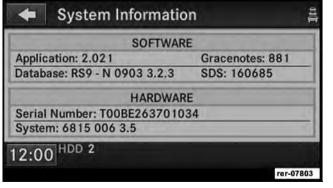

#### **User Data Backup**

Visit http://www.chrysler.com/en/owners/mygig/ for information on how to backup or transfer your user data, such as address book entries, music files, etc., before returning or changing to a vehicle with a compatible navigation radio (e.g., end of lease).

### **Software and Database Updates**

Visit http://www.chrysler.com/en/owners/mygig/ for information on available software and database updates.

Updates are available for the navigation radio software, the Gracenote® music recognition technology database, and the navigation database.

Please read the specific instructions on the update discs before installing the updates.

Contact your local authorized dealer if you need help or more information about the available updates.

#### **TROUBLESHOOTING**

#### Radio

Q.: I cannot find my favorite radio station that I was always able to receive before. What can I do?

A.: Select MUSIC TYPE while in radio mode. Select CLEAR to disable all PTY filters, and try to SEEK for your station.

#### Disc

Q.: The radio does not display the information for the disc I inserted. How do I access this information?

A.: The radio will search the internal Gracenote® music recognition technology database on the hard drive for the inserted disc. If the database is out of date or the database does not contain the particular disc, the information cannot be displayed. Contact an authorized dealer or website <a href="http://www.chrysler.com/en/owners/mygig/for-available-updates">http://www.chrysler.com/en/owners/mygig/for-available-updates</a>.

#### **HDD**

Q.: When the radio is playing songs from the HDD, it jumps to the first song in the list. Why does it do that?

A.: After the radio is done copying or ripping music to the HDD, it needs to rebuild the current playlist. After the playlist was rebuilt, the radio starts to play the first song in the current playlist.

#### **iPod**

Q.: I cannot copy the iTunes library songs from my iPod to the HDD.

A.: That is correct. iPod does not allow iTunes library songs to be copied off the iPod.

Q.: Can I use an iPod to copy songs to the HDD?

A.: Yes. Copy to WMA or MP3 files to the USB storage partition on your iPod. Connect the iPod to the USB connector on the radio and copy the files to the HDD.

Q.: My iPod does not play audio on the radio.

A.: Make sure the iPod is connected via the iPod connector. When connected via USB, the iPod audio cannot be played on the sound system.

### **Navigation**

Q.: I entered the wrong home address. How can I change it?

A.: Go to My Files, then Address Book. In the Address Book, press the HOME soft-key. Press Edit Contact to edit the entry. Refer to the Getting Started section for more details.

### **Voice Command**

Q.: The voice command does not understand what I say. What can I do to make this work?

A.: If the navigation radio has trouble recognizing your voice, you should press the MENU hard-key, press System Setup, and then press the Voice Command soft-key to access the Voice Command menu. Touch the Start Voice Training soft-key and follow the spoken instructions.

Q.: I live on Gratiot in Detroit. Why does voice command not recognize this street?

A.: You need to say the full name of the street. If you live on Gratiot Ave, you must say 'GRATIOT AVENUE' and not just 'GRATIOT'..

# **GLOSSARY OF TERMS**

| GLOSSARY OF TERMS |                                                                                                    | GPS                          | Global Positioning System                                                                                                    |
|-------------------|----------------------------------------------------------------------------------------------------|------------------------------|----------------------------------------------------------------------------------------------------|
| AS                | Autostore                                                                                                    | GMT                          | Greenwich Mean Time                                                                                                    |
| CD                | Compact Disc                                                                                                    | HDD                          | Hard-Disk Drive                                                                                                    |
| CDC               | Compact Disc Changer                                                                                                    | HFM                          | Hands-Free Module                                                                                                    |
| CDDB              | A technology company founded in 1995 as CDDB, Inc. The company has been renamed to Gracenote, Inc. The technology has been renamed to the Gracenote media recognition service. | MFB                          | Multifunction soft-key                                                                                                    |
|                   |                                                                                                    | MFS                          | Multi Functional Steering Wheel                                                                                                    |
|                   |                                                                                                    | MP3 MPEG-1<br>Audio Layer-3. | Compression scheme used to transfer audio files via the Internet and store in portable players and digital audio servers.           |
| DVD               | Digital Versatile Disc                                                                                                    | M4A                          | The.M4A format is actually the                                                                                                    |
| DVDC              | Digital Versatile Disc Changer                                                                                                    | WI4A                         | audio layer of (non-video) MPEG                                                                                                    |
| FIX               | A position determined from terrestrial, electronic, or astronomical data.                                                                                                    |                              | 4 movies.                                                                                                    |
|                   |                                                                                                    | M4P                          | The.M4P format is an audio file purchased from Apple's Music Store (iTunes) and is protected by a Digital Rights Management scheme. |
| GMD               | Gracenote Media Database,<br>Gracenote Media Recognition Service (www.gracenote.com)                                                                                           |                              |                                                                                                    |

| NAV   | Navigation                          |
|-------|-------------------------------------|
| POS   | Position                            |
| PTY   | Program type (radio)                |
| RBDS  | Radio Broadcast Data System         |
| SAT   | Satellite Radio                     |
| SAT-V | Satellite Backseat TV <sup>TM</sup> |

| SDS   | Speech Dialog System       |
|-------|----------------------------|
| TMC   | Traffic Message Channel    |
| VESTM | Video Entertainment System |
| WMA   | Windows Media Audio Format |
|       |                            |

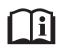